**Sony RX100 VI**

ZEISS

2.8-4.5/9.0-77

**SONY** 

**SEIZZ** 

Hightech für die Jackentasche

**FRANZIS** 

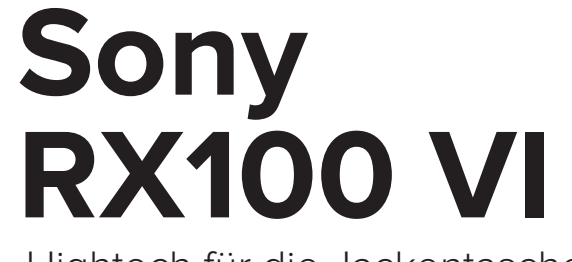

Hightech für die Jackentasche

**FRANZIS** 

**Sony RX100 VI**

**ZEISS** 

 $x* 2.8 - 4.519.0 - 17$ 

**SONY** 

ZEIXX

Hightech für die Jackentasche

**FRANZIS** 

Bibliografische Information der Deutschen Bibliothek

Die Deutsche Bibliothek verzeichnet diese Publikation in der Deutschen Nationalbibliografie; detaillierte Daten sind im Internet über *http://dnb.ddb.de* abrufbar.

Hinweis: Alle Angaben in diesem Buch wurden vom Autor mit größter Sorgfalt erarbeitet bzw. zusammengestellt und unter Einschaltung wirksamer Kontrollmaßnahmen reproduziert. Trotzdem sind Fehler nicht ganz auszuschließen. Der Verlag und der Autor sehen sich deshalb gezwungen, darauf hinzuweisen, dass sie weder eine Garantie noch die juristische Verantwortung oder irgendeine Haftung für Folgen, die auf fehlerhafte Angaben zurückgehen, übernehmen können. Für die Mitteilung etwaiger Fehler sind Verlag und Autor jederzeit dankbar. Internetadressen oder Versionsnummern stellen den bei Redaktionsschluss verfügbaren Informationsstand dar. Verlag und Autor übernehmen keinerlei Verantwortung oder Haftung für Veränderungen, die sich aus nicht von ihnen zu vertretenden Umständen ergeben. Evtl. beigefügte oder zum Download angebotene Dateien und Informationen dienen ausschließlich der nicht gewerblichen Nutzung. Eine gewerbliche Nutzung ist nur mit Zustimmung des Lizenzinhabers möglich.

© 2019 Franzis Verlag GmbH, Richard-Reitzner-Allee 2, D-85540 Haar, Germany

Alle Rechte vorbehalten, auch die der fotomechanischen Wiedergabe und der Speicherung in elektronischen Medien. Das Erstellen und Verbreiten von Kopien auf Papier, auf Datenträgern oder im Internet, insbesondere als PDF, ist nur mit ausdrücklicher Genehmigung des Verlags gestattet und wird widrigenfallsstrafrechtlich verfolgt.

Die meisten Produktbezeichnungen von Hard- und Software sowie Firmennamen und Firmenlogos, die in diesem Werk genannt werden, sind in der Regel gleichzeitig auch eingetragene Warenzeichen und sollten als solche betrachtet werden. Der Verlag folgt bei den Produktbezeichnungen im Wesentlichen den Schreibweisen der Hersteller.

Autor: Michael Nagel Fachlektorat: Ulrich Dorn Satz: Nelli Ferderer (nelli@ferderer.de) Covergestaltung: Anna Lena Ibiş

ISBN 978-3-645-20667-9

# **DAS KLEINE KRAFTPAKET**

In nahezu regelmäßiger Abfolge entwickelt Sony die beliebte RX100- Serie behutsam weiter. Das aktuelle Modell trumpft mit einem sehr schnellen Hybrid-AF auf und erzielt unglaubliche 1.000 Bilder pro Sekunde in der Superzeitlupe. Bisher wurde das bewährte Zoomobjektiv von den Modifizierungen der Baureihe ausgenommen. Nun erstreckt sich der Brennweitenbereich von 24 bis 200 mm (35-mm-Kleinbildäquivalent) und erreicht immerhin eine Anfangslichtstärke von f/2.8 im Weitwinkelbereich. Trotzdem ist das Gehäuse mit nur 43 mm erstaunlich flach geblieben.

Der neue Touchscreen-Monitor erweitert die Möglichkeiten der Bedienung, und der Klappmechanismus des Suchers wurde vereinfacht. Die RX100 VI ist vollgepackt mit Funktionen, und beim ersten Blick in die vielen Menüregister und Individualeinstellungen macht sich schnell ein Gefühl der Überforderung breit. Hinzu kommen kryptische Abkürzungen und Begrifflichkeiten, die auch versierten Nutzern ein Fragezeichen auf die Stirn schreiben.

In diesem Handbuch lernen Sie den Umgang mit den verschiedenen Einstelloptionen kennen und erfahren, wie die RX100 VI sinnvoll »personalisiert« werden kann. Für den unbeschwerten Einstieg sind die Menüpunkte übersichtlich strukturiert und wurden in einzelne Kapitel verteilt, sodass Sie in kleinen Schritten an die vielen Möglichkeiten Ihrer neuen Kamera herangeführt werden. Jedes Kapitel ist thematisch abgeschlossen und kann von erfahrenen Lesern auch direkt angesteuert werden. Kleine Praxisübungen und viele Bildbeispiele sollen zum Nachmachen auffordern und den Lernstoff vertiefen.

Ich habe mich intensiv mit der Kamera befasst und das Gerät auf seine technische und haptische Alltagstauglichkeit hin getestet. Von meinen gesammelten Erfahrungen im Umgang mit der Kamera werden Sie in diesem Handbuch profitieren. Und ich bin mir sicher, dass Sie Ihre »Kleine« gern in die Hand nehmen werden, um viele fotografische Momente Ihren Vorstellungen entsprechend festzuhalten.

Immer das richtige Licht zur richtigen Zeit am richtigen Ort wünscht Ihnen

Michael Nagel

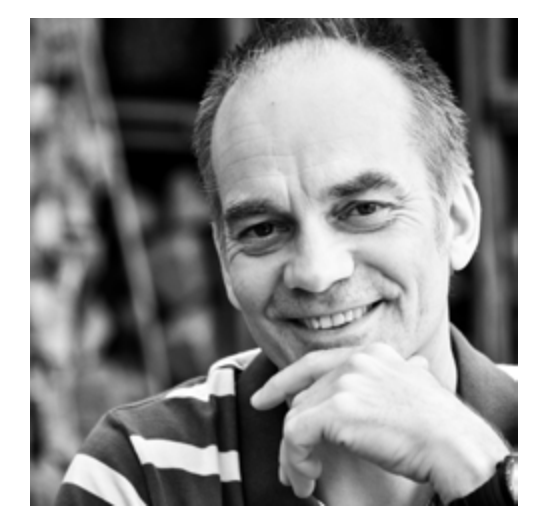

*www.michaelnagel.me*

# INHALT

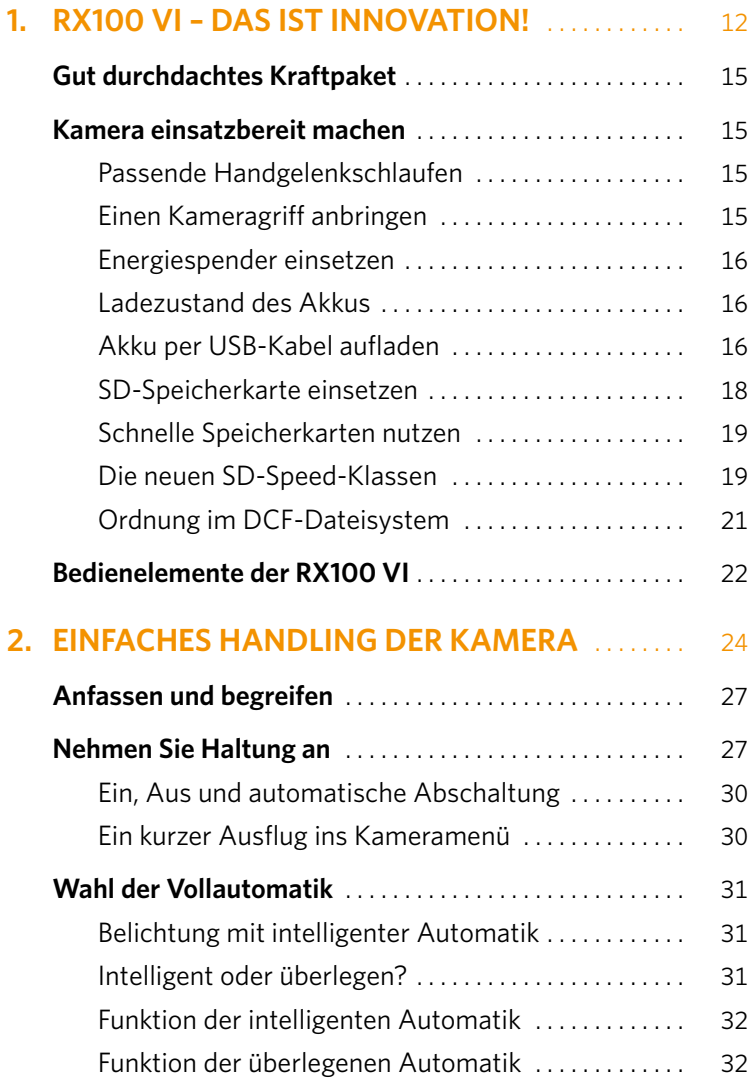

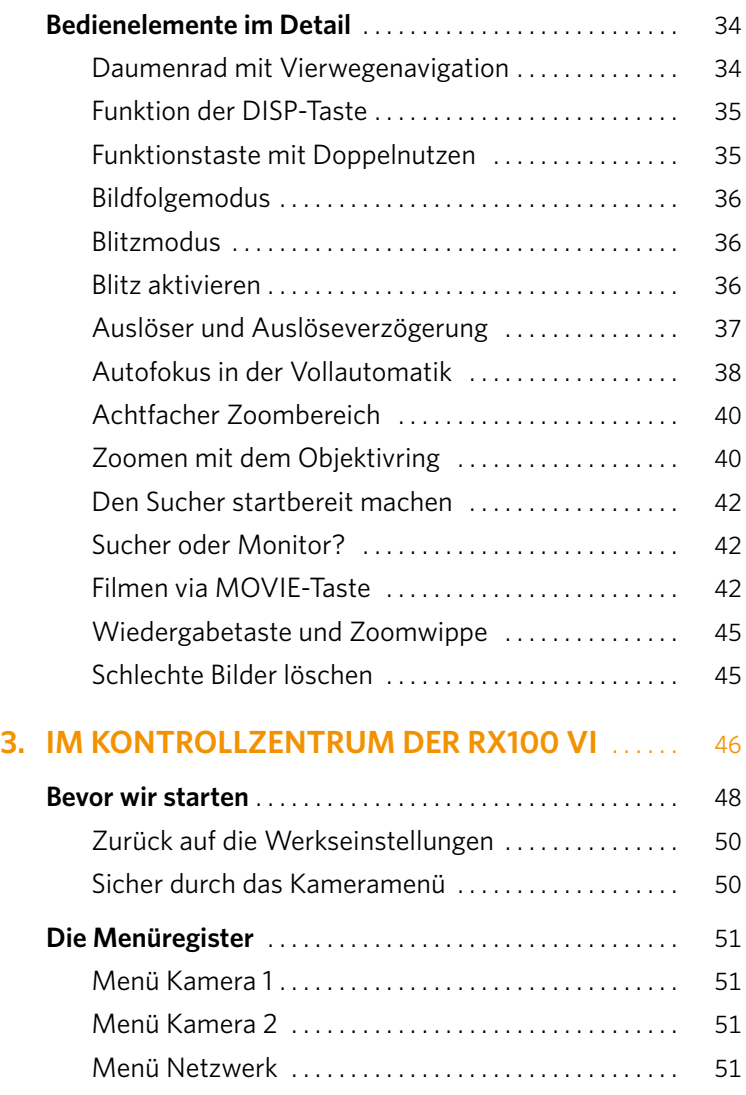

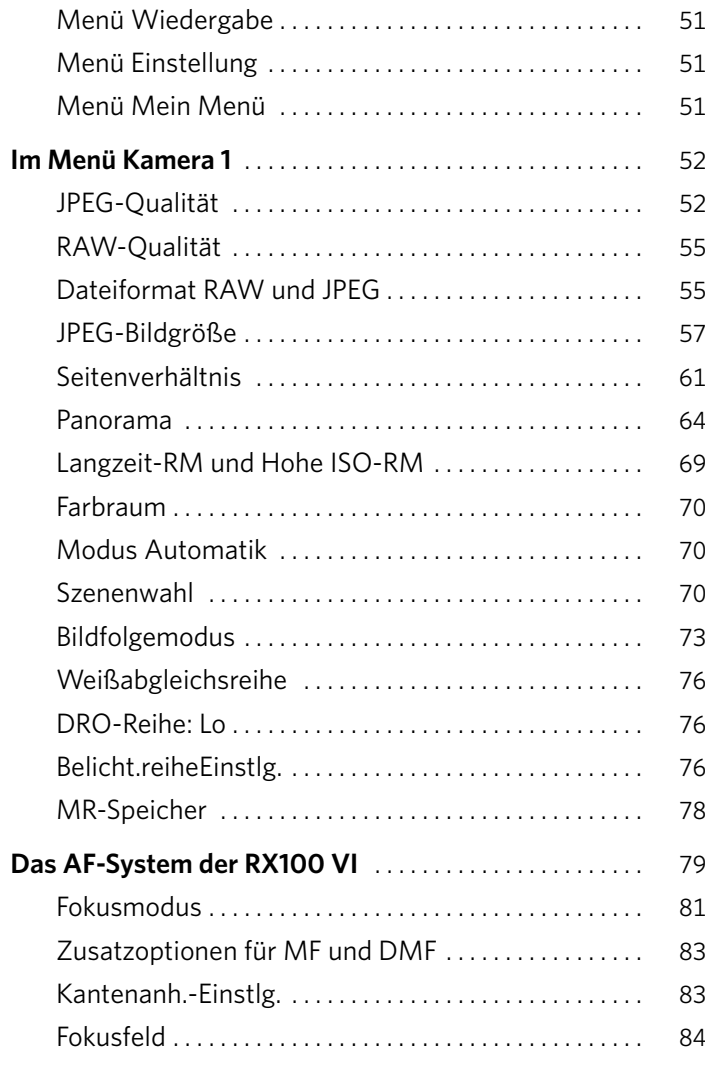

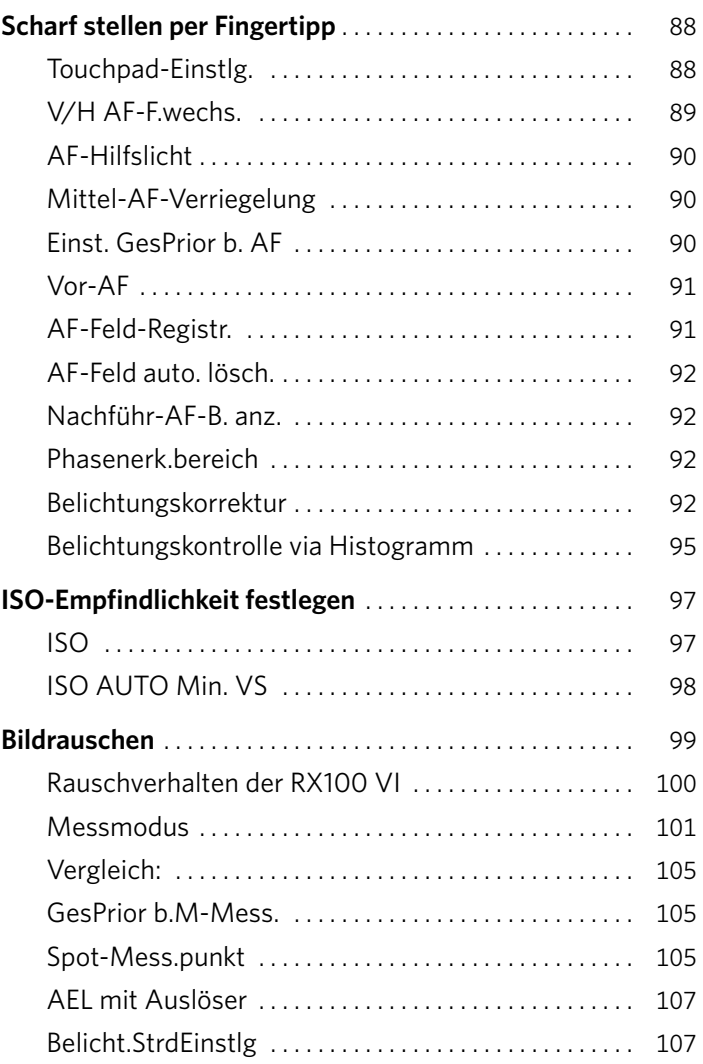

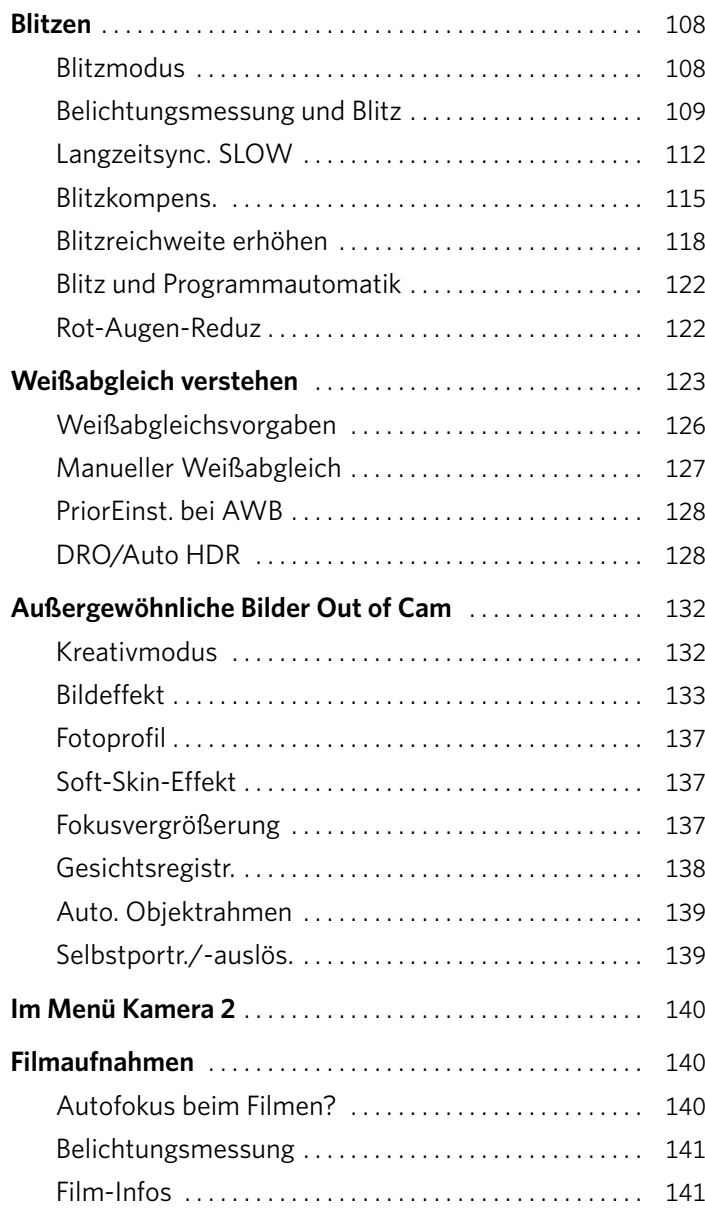

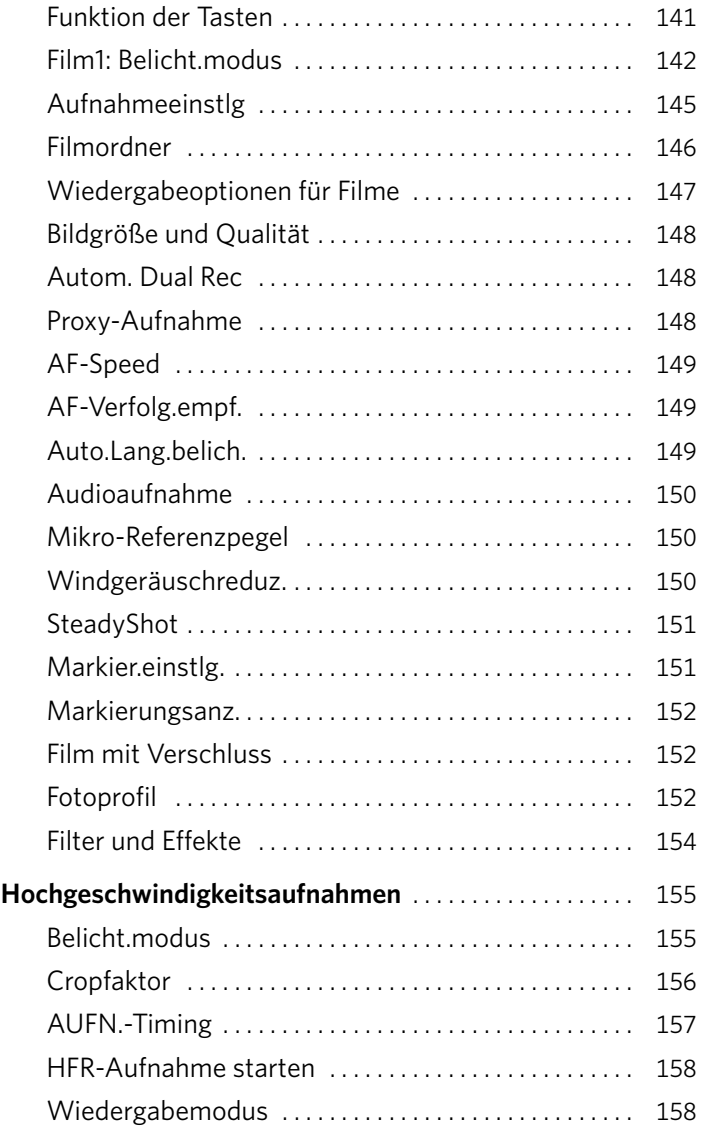

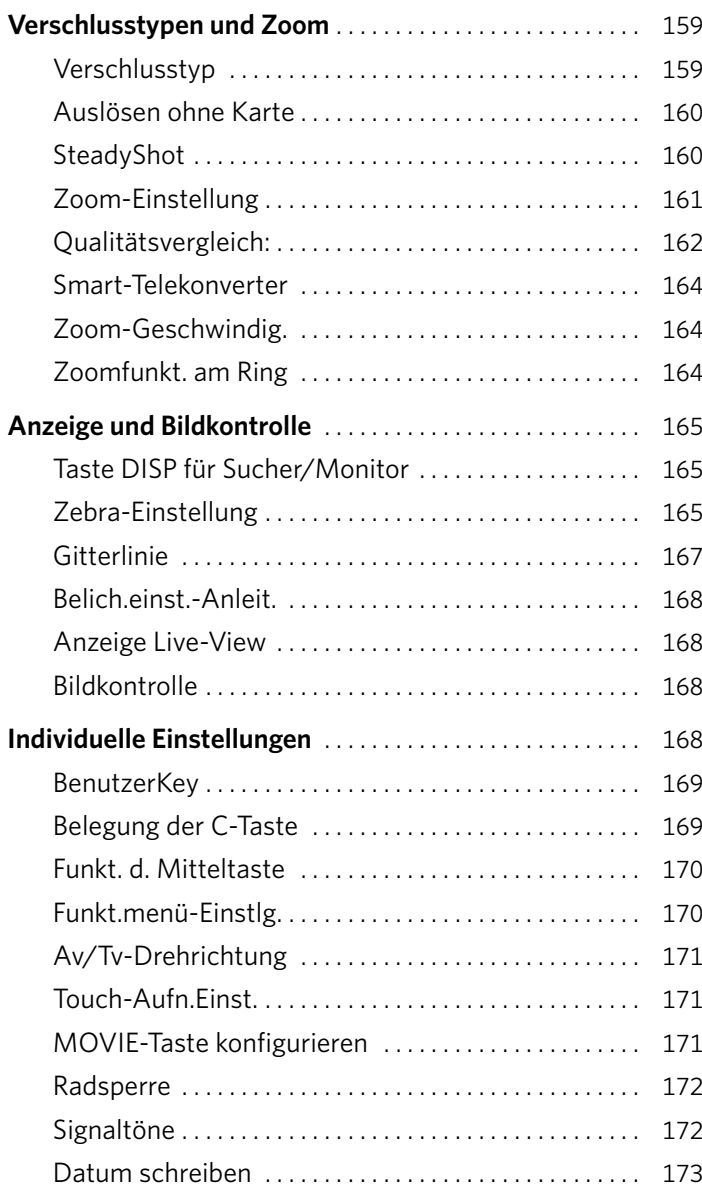

# **4. DRAHTLOSE VERBINDUNGEN** .................. 174 **Im Menü Netzwerk** . 176

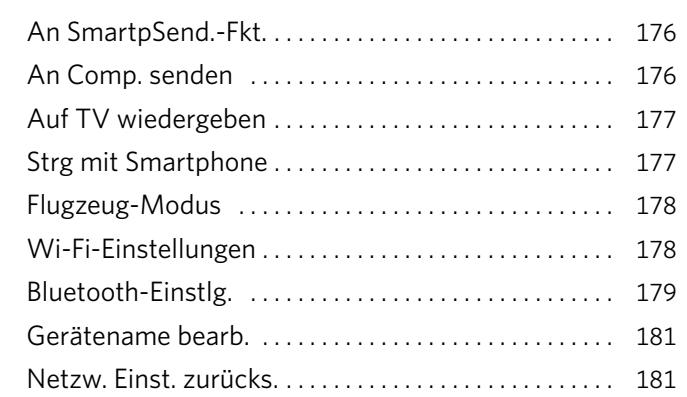

# **5. [FOTOS WIEDERGEBEN UND BEARBEITEN](#page-11-0)** .... 182

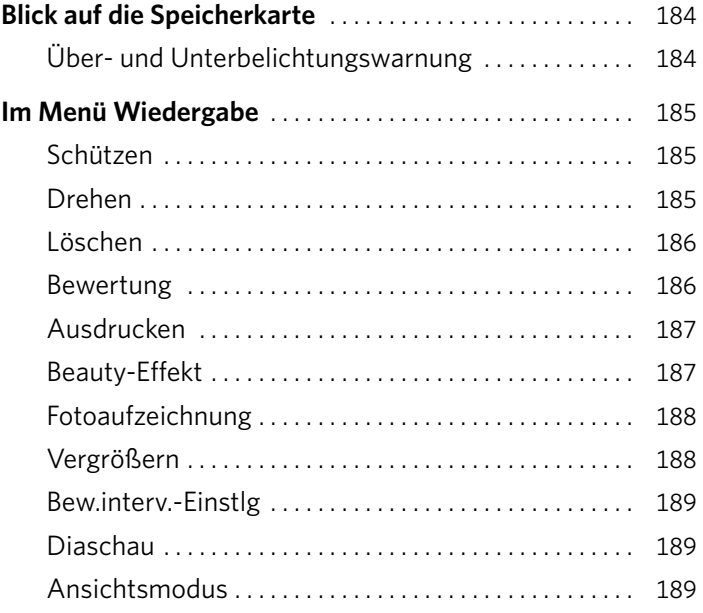

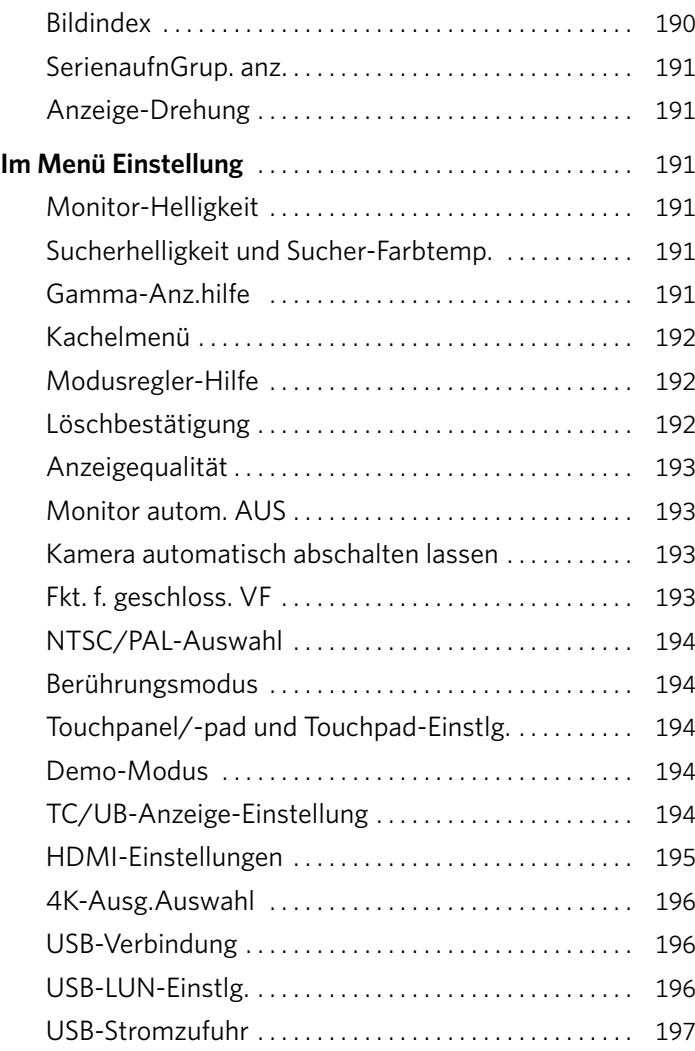

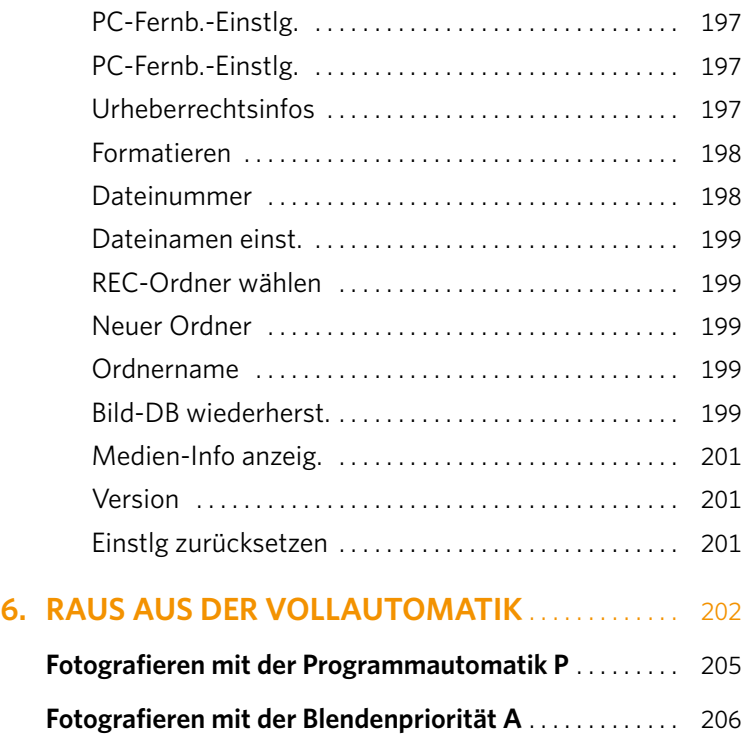

Im Grenzbereich . 206 Verfügbare Blendenöffnungen ....................... 208 Objektabstand und Brennweite .................... 208

**Fotografieren mit der Zeitpriorität S** . . . . . . . . . . . . . . . 211 Welche Belichtungszeit eignet sich am besten? . . . 211

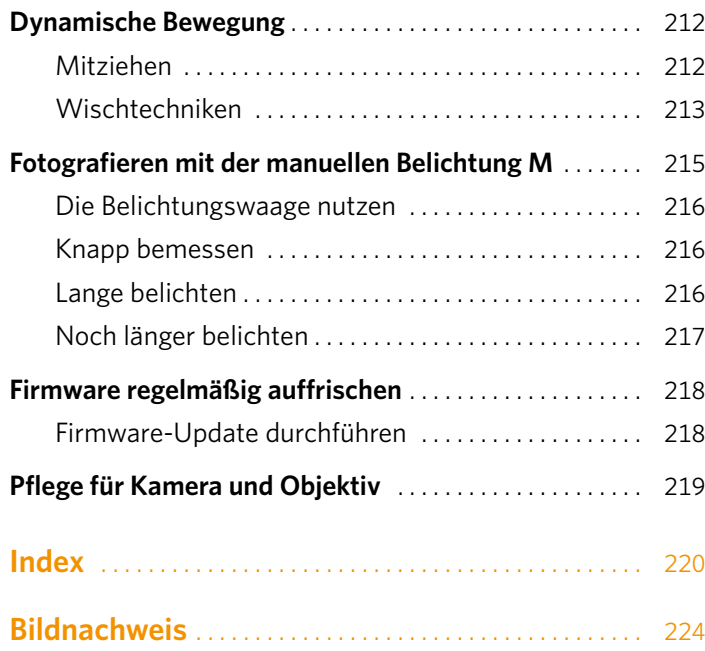

<span id="page-11-0"></span>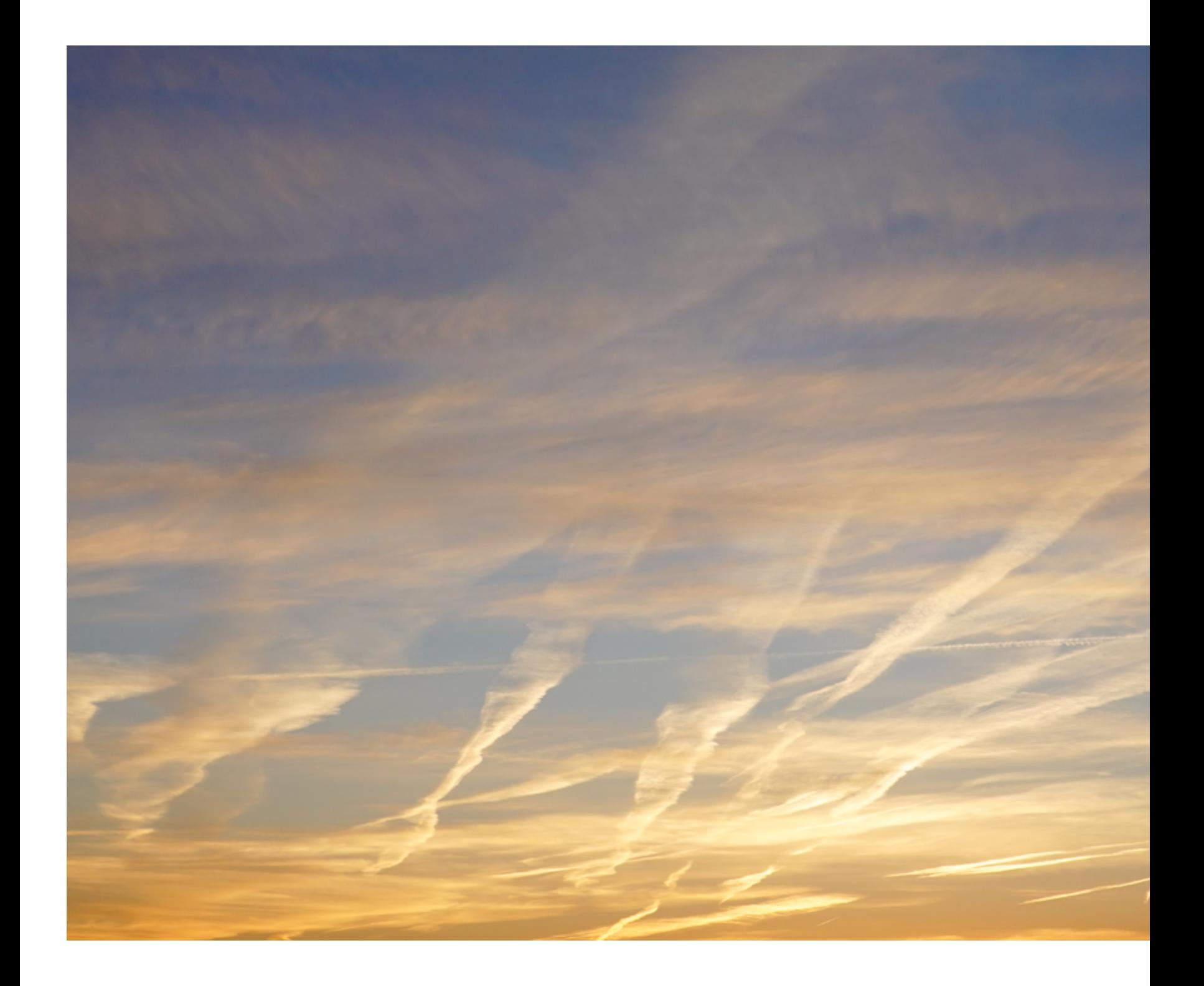

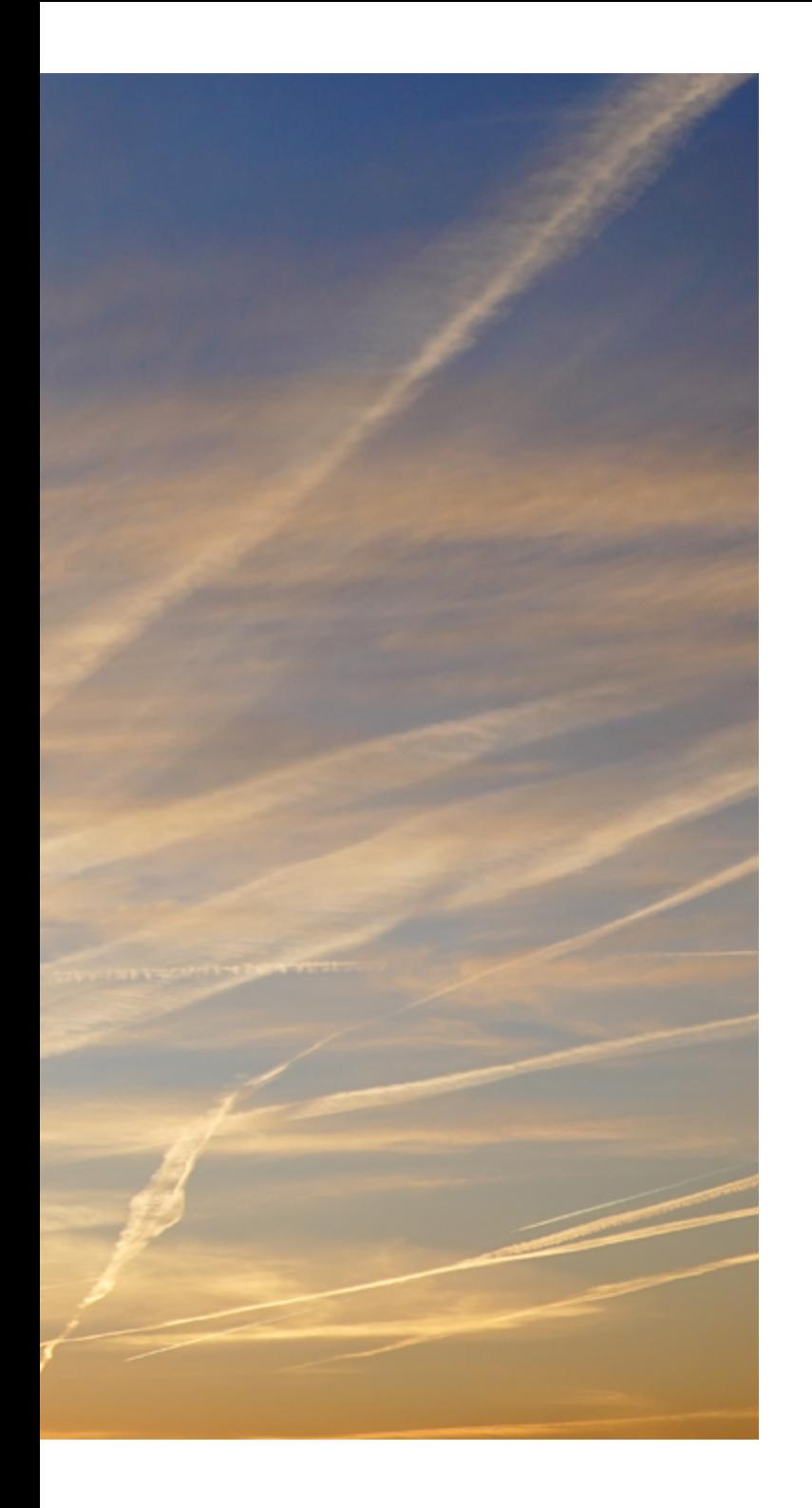

# Kapitel 5

# <span id="page-12-0"></span>**FOTOS WIEDER-GEBEN UND BEARBEITEN**

*Filme und Bilder lassen sich schneller auffinden, wenn sie in einer bestimmten Reihenfolge vorsortiert sind und der richtige Ansichtsmodus gewählt wird. In diesem Kapitel erfahren Sie, mit welchen Werkzeugen unscharfe Aufnahmen schnell erkannt und Dateien übersichtlich verwaltet werden, damit auf der Speicherkarte mehr Ordnung herrscht.*

# <span id="page-13-0"></span>BLICK AUF **DIE SPEICHERKARTE**

Drücken Sie die Wiedergabetaste, um einen Blick auf die auf der Speicherkarte hinterlegten Bilder und Filme zu werfen.

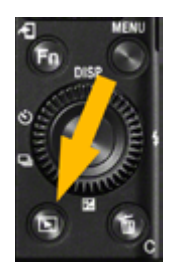

# SCHNELLER WECHSEL

**Am schnellsten gelingt der Wechsel vom Wiedergabe- zurück in den Aufnahmemodus, indem Sie einfach kurz auf den Auslöser tippen.**

Mit den Navigationstasten oder dem Daumenrad blättern Sie durch Ihre Aufnahmen. Mit der DISP-Taste können Sie die Ansichtsoptionen in einer fortlaufenden Schleife wechseln. Die Löschtaste wirft markierte Bilder oder Filme in den Mülleimer.

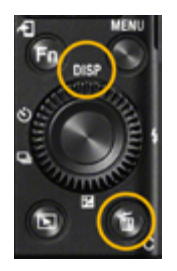

# ANSICHT SCHNELL VERGRÖSSERN

**Durch einen doppelten Fingertipp auf den Monitor wird die Ansicht sofort vergrößert. Verschieben Sie den Bildausschnitt ganz einfach mit dem Finger. Ein nochmaliges Tippen setzt die Ansicht zurück.** 

# **Über- und Unterbelichtungswarnung**

Die verkleinerte Bildansicht (DISP -Taste drücken) zeigt neben dem Histogramm und den Aufnahmeinformationen zwei nützliche Warnungen für Lichter und Schatten an. Kontrollieren Sie Ihre Aufnahme in kritischen Lichtsituationen unmittelbar nach dem Auslösen, um gegebenenfalls korrigieren zu können.

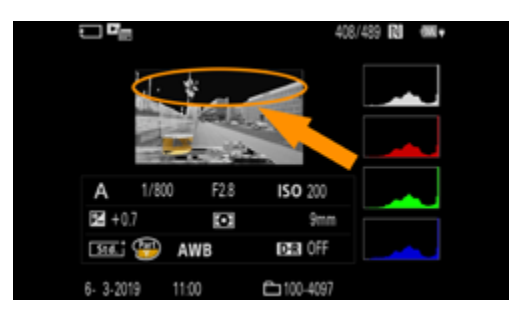

aa Schwarz blinkende Spitzlichter bedeuten: überbelichtete Bereiche in der Aufnahme (Tonwert 255 = Weiß), die keine Zeichnung haben (ausgefressen sind). Die Aufnahme muss gegebenenfalls knapper belichtet werden.

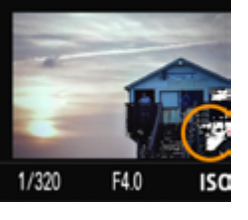

\_ Weiß blinkende Schatten bedeuten: Die dunklen Bereiche (Tonwert 0 = Schwarz) sind ohne Details (zugelaufen). Die Aufnahme muss gegebenenfalls länger belichtet werden.

Aktivieren Sie im JPE G-Format die DRO- oder die HDR-Funktion, um den Dynamikbereich im Bild zu erweitern.

# <span id="page-14-0"></span>IM MENÜ **WIEDERGABE**

Drücken Sie die Wiedergabetaste und dann die Menütaste, um in das übersichtliche Wiedergabemenü zu gelangen.

# **Schützen**

Um das versehentliche Löschen von Bildern zu verhindern, können Sie Ihre Aufnahmen schützen. Sie können entweder mehrere Bilder markieren oder Bilder eines bestimmten Datums schützen. Die Vorgehensweise ist die gleiche wie beim Löschen mehrerer Bilder.

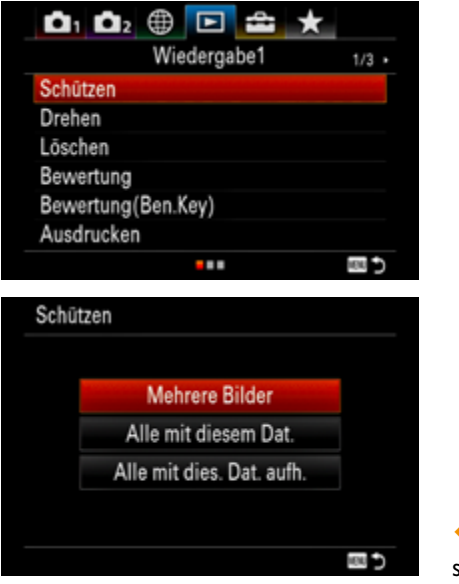

\_ Bilder vor dem Löschen schützen.

Nach dem Aufruf erscheint neben der Option *Mehrere Bilder* links ein Kästchen. Wird die OK-Taste gedrückt, kennzeichnet ein Haken, dass das betreffende Bild geschützt wird. Um die Einstellungen abzuschließen, genügt ein Drücken der Menütaste. Ein Schlüsselsymbol kennzeichnet die geschützten Bilder.

Achtung! Wenn Sie die Karte formatieren, werden alle Daten auf der Karte gelöscht.

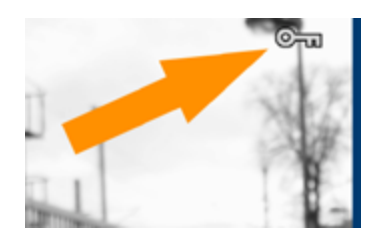

\_ Das kleine Schlüsselsymbol kennzeichnet geschützte Aufnahmen.

# **Drehen**

Um ein Bild gegen den Uhrzeigersinn zu drehen, drücken Sie einfach die OK-Taste so oft, bis die gewünschte Drehung erreicht ist. Bestätigen Sie den Vorgang mit der MENU-Taste.

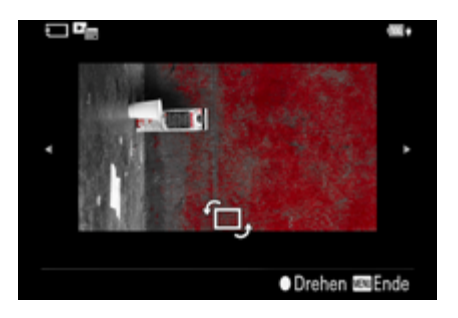

\_ Ein Bild in der Wiedergabeansicht manuell drehen.

# GEDREHTE BILDER

**Die Rotationsinformation wird zu jedem Bild gespeichert und geht auch nach dem Ausschalten der Kamera nicht verloren. Wenn Sie das Bild am Computer im Fotobrowser betrachten, kann die Information unter Umständen nicht ausgelesen werden, und die Drehung geschieht nicht automatisch.**

# <span id="page-15-0"></span>**Löschen**

Wenn Sie ein einzelnes Bild löschen möchten, drücken Sie die Löschtaste und bestätigen dann die Abfrage *Löschen* mit der OK-Taste.

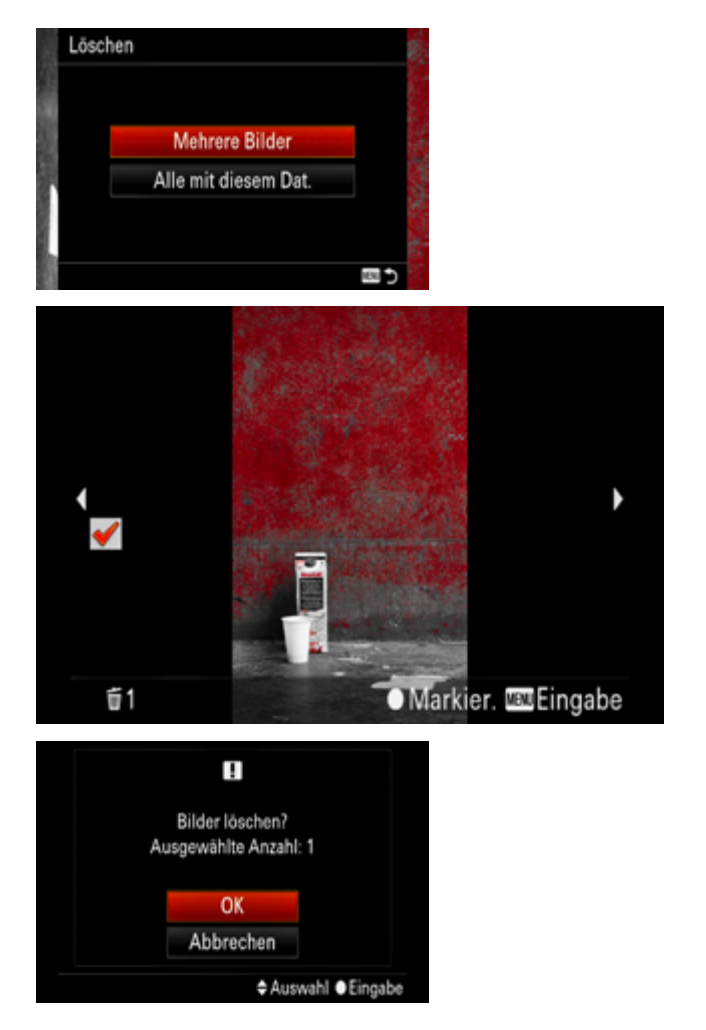

X *Mehrere Bilder* – Wählen Sie die zu löschenden Bilder aus und drücken Sie dann die OK-Taste. Ein Häkchen erscheint im Kontrollkästchen. Um die Auswahl aufzuheben, drücken Sie die OK-Taste erneut. Markieren Sie auf diese Art alle Bilder, die gelöscht werden

sollen. Sie beenden den Markierungsvorgang, indem Sie die Menütaste drücken. Bestätigen Sie abschließend die Löschanfrage für alle Bilder mit der OK-Taste. Je nachdem, wie viele Bilder Sie ausgewählt haben, kann das Löschen eine Weile dauern.

X *Alle mit diesem Dat.* – Alle Bilder aus dem zuvor gewählten Datumsbereich werden gelöscht.

# **Bewertung**

Sie können Ihre Favoriten mit einer Markierung von einem bis fünf Sterne bewerten, um die Aufnahmen vor katalogisieren. Die Bewertung kann später im Fotobrowser angezeigt werden. Wählen Sie das gewünschte Bild aus, legen Sie die Bewertung mit der linken/rechten Navigationstaste fest und drücken Sie abschließend die OK-Taste. Wenn Sie öfter auf diese Möglichkeit zugreifen, können Sie auch eine Taste mit dieser Funktion belegen (*BenutzerKey/Wiedergabe/Fn-Taste*).

| 0.02 ⊕<br>⊡         |  |
|---------------------|--|
| Wiedergabe1         |  |
| Schützen            |  |
| Drehen              |  |
| Löschen             |  |
| Bewertung           |  |
| Bewertung (Ben.Key) |  |
| Ausdrucken          |  |
|                     |  |

**Die Favoriten können** in der Auswahlansicht mit Sternen markiert werden.

![](_page_15_Figure_10.jpeg)

<span id="page-16-0"></span>![](_page_16_Picture_206.jpeg)

 $\triangle$  Mit Bewertung(Ben.Kev) legen Sie die Anzahl der Sterne fest, die mit der zuvor definierten Fn-Taste aufgerufen werden soll, zum Beispiel 5 Sterne, um nur die besten Bilder zu bewerten. Das geht fix und ist sehr praktisch.

## **Ausdrucken**

Wenn Sie Ihre Bilder auf einem DPOF-kompatiblen Drucker ausgeben wollen, können Sie in diesem Menüpunkt einen Druckauftrag (z. B. Anzahl der Ausdrucke, Format) eingeben, der auf der Speicherkarte hinterlegt wird. Der Drucker kann die gespeicherten Informationen weiterverarbeiten. Übrigens können auch PictBridge-Drucker diese Druckaufträge verarbeiten.

![](_page_16_Picture_4.jpeg)

\_ Bilder für den Druck auswählen.

Mit der Option *Mehrere Bilder* lassen sich unterschiedliche Aufnahmen auf die bereits beschriebene Art markieren. Sind alle Bilder mit der OK-Taste ausgewählt, schließen Sie den Vorgang mit der Menütaste ab. Falls Sie den eingerichteten Druckauftrag wieder löschen wollen, nutzen Sie aus dem Hauptmenü die Option *Alles aufheben*.

![](_page_16_Figure_7.jpeg)

\_ Mit Druckeinstellung lässt sich festlegen, ob das Aufnahmedatum mit ausgedruckt werden soll.

# **Beauty-Effekt**

Eine anspruchsvolle Beauty-Retusche findet im professionellen Bereich ausschließlich mit entsprechender Software und den dafür erforderlichen Kenntnissen am Rechner statt. Sony hat Ihrer Kamera eine Beauty-Funktion spendiert, die es Ihnen ermöglicht, ein Porträt nachträglich etwas »aufzuhübschen«. Wählen Sie in der Wiedergabe das Gesicht aus, um den Beauty-Effekt anzuwenden. Legen Sie dann den gewünschten Beauty-Effekt fest und verändern Sie ihn mit der Navigationstaste oder dem Daumenrad.

HIN WEIS : Die Beauty-Retusche funktioniert nur, wenn die Kamera im Wiedergabemodus ein Gesicht erkennen kann.

- X *Hautverschönerung* Ändert die Hautfarbe von kühl bis warm.
- X *Hautglättung* Retuschiert Flecken und Fältchen auf der Haut.
- Glanz entfernen Vermindert das Glänzen fettiger Haut.
- X *Augen vergrößern* Diese Option macht kleine Augen größer und wird Ihnen bestimmt viel Freude bereiten.
- ▶ *Zahnaufhellung* Hellt die Zähne auf und erspart die Aufhellung der Zähne beim Zahnarzt.

<span id="page-17-0"></span>Sie können die Effekte in den Stufen 1 bis 5 einstellen und auch mehrere Effekte kombinieren.

Das Bild, bei dem der Beauty-Effekt angewendet wurde, wird (zum Glück) als neue Datei gespeichert.

# RICHTIG RETUSCHIEREN

**Viel effektiver und genauer funktioniert die Bildretusche mit einer »richtigen« Software, wie z. B. Photoshop oder der kostengünstigen Affinity-Photo-Version für Mac und PC (49,99 Euro).**

# **Fotoaufzeichnung**

Aus einer Filmaufnahme können Bilder ausgewählt und als JPEG-Datei abgespeichert werden. 4K-Filme bieten eine Auflösung von ca. 8,3 Megapixeln (16:9), in Full-HD (AVCHD) sind es hingegen nur ca. 2,1 Megapixel.

Wählen Sie den gewünschten Film aus und öffnen Sie das Wiedergabemenü, um *Fotoaufzeichnung* zu aktivieren. Starten Sie die Wiedergabe mit der OK-Taste. Die untere Navigationstaste stoppt den Film, und mit der rechten und der linken Navigationstaste wählen Sie das abzuspeichernde Bild aus. *Verarbeitung* erscheint, und Sie können die JPE G-Datei anschauen, nachdem Sie die Menütaste gedrückt haben und sich wieder im Standardwiedergabemodus befinden.

# **Vergrößern**

Die RX100 VI bietet folgende Möglichkeiten, ein aufgenommenes Bild im Wiedergabemodus zu vergrößern:

- $\triangleright$  Per Doppeltipp auf den Monitor geht schnell.
- ▶ Mit der Zoomwippe: einfach in Richtung T oder W die gewünschte Lupenansicht auswählen und mit den Navigationstasten durch die Aufnahme scrollen. Mit der OK-Taste kehren Sie zur Standardanzeige zurück.

![](_page_17_Picture_11.jpeg)

\_ Im Wiedergabemenü können Sie die Vergrößern-Option ebenfalls – wenn auch umständlicher – auswählen. Außerdem können Sie den Vergrößerungsfaktor Anf. faktor vergröß. und die Ausgangsposition der Lupe Anf.pos.vergröß. bestimmen.

Ich empfehle Ihnen, bei kritischen Aufnahmen (Makro, Langzeitbelichtungen, Digi-Zoom) die Schärfe in der vergrößerten Ansicht sofort zu überprüfen! Nehmen Sie sich diese paar Sekunden Zeit. Nichts ist ärgerlicher, als später in der Großansicht auf ein verwackeltes oder unscharfes Foto zu blicken.

# <span id="page-18-0"></span>**Bew.interv.-Einstlg**

In der Bedienungsanleitung klingt das eigentlich ganz simpel: »Die schnelle Bewegung eines Motivs wird wie bei einem Stroboskopbild in Momentbilder zerlegt.« Okay. Also begann ich, kurze Filme von sich bewegenden Objekten aufzunehmen, und zwar in unterschiedlichen Formaten, Bildfrequenzen und Geschwindigkeiten. Leider hat der Kameracomputer die Objektbewegung in keinem Fall erkannt. Frustriert habe ich es aufgegeben. Da ich den Nutzen dieser Funktion nicht erkenne, überlasse ich es Ihnen, ob Sie sich darauf einlassen möchten.

![](_page_18_Picture_2.jpeg)

In der erweiterten Filmwiedergabeansicht wird die Taste ausgeblendet. wenn keine Bewegung im Film erkannt wird.

# **Diaschau**

Alle Bilder, die sich auf der Speicherkarte befinden, können automatisch als Diaschau angezeigt werden. Sie können eine Diaschau jedoch nur aktivieren, wenn im Ansichtsmodus die Option *Datums-Ansicht* oder *Ordnerans.* (Standbild) aktiviert ist. Verbinden Sie die Kamera über ein HDMI-Kabel direkt mit einem HD-fähigen TV-Gerät, um die Aufnahmen in voller Größe zu genießen. Denken Sie an den höheren Stromverbrauch Ihrer Kamera und schließen Sie das Netzgerät über USB an.

- X *Wiederholen* Die Diaschau beginnt in einer Endlosschleife von vorn, sobald das letzte Foto angezeigt wurde.
- ▶ *Intervall* Legen Sie fest, wie lange jedes einzelne Foto angezeigt werden soll. Ideal ist eine Standzeit von fünf oder zehn Sekunden.

![](_page_18_Picture_8.jpeg)

\_ Diaschau-Einstellungen

Nach dem Aufruf der Eingabeoption wird die Diaschau gestartet. Die Bilder werden dann in der Reihenfolge, in der sie aufgenommen wurden, mit der gewählten Standzeit angezeigt. Sie können schneller zum nächsten oder vorherigen Bild springen, wenn Sie die Navigationstaste rechts oder links drücken. Die Lautstärke wird mit der unteren Navigationstaste (Lautstärkeskala) geregelt. Um in das Wiedergabemenü zurückzukehren, drücken Sie die Wiedergabe- oder die Menütaste.

# **Ansichtsmodus**

Diese Ansichtssortierung hilft beim schnellen Auffinden von Filmen und Bildern auf der Speicherkarte. Navigieren Sie mit dem Daumenrad oder mit den Navigationstasten durch die Übersicht.

![](_page_18_Picture_184.jpeg)

<span id="page-19-0"></span>X *Datums-Ansicht* – Ein Kalenderblatt wird eingeblendet, auf dem für alle Tage, an denen Sie ein Foto aufgenommen haben, ein Miniaturbild zu sehen ist. Wurden mehrere Fotos gemacht, wird jeweils das erste angezeigt und mit einem orangefarbenen Rahmen hervorgehoben. Sie können den Monat wechseln, indem Sie zur Monatsbezeichnung navigieren, die orange hervorgehoben ist. Im linken Bereich des Menüs finden Sie alle Optionen, die auch über das Hauptmenü in der Ansichtsfunktion zu erreichen sind. Der jeweils aktive Modus wird orange hervorgehoben. Durch Drücken der Navigationstaste oben oder unten wechseln Sie zwischen den Optionen.

![](_page_19_Picture_170.jpeg)

**D** Ordnerans. (Standbild) - Nur Ordner mit Fotos werden angezeigt. Drücken Sie die Navigationstaste unten, um zur Ordneransicht zu gelangen. Es werden alle Ordner aufgelistet, die sich auf der Speicherkarte befinden. Wenn Sie den aktiven Ordner wechseln wollen, drücken Sie die Navigationstaste rechts. Die Auswahl treffen Sie anschließend mit der OK-Taste. Jetzt werden nur die Fotos angezeigt, die sich im markierten Ordner befinden. Wollen Sie die Indexbilder vergrößert darstellen, drücken Sie die OK-Taste.

![](_page_19_Figure_3.jpeg)

\_ Filme und Bilder lassen sich schneller auffinden, wenn sie in einer bestimmten Reihenfolge vorsortiert sind.

- **X** AVCHD-Ansicht Nur Filme im Format AVCHD werden angezeigt.
- X *XAVC S HD-Ansicht* Nur Filme im Format XAVC S HD werden angezeigt.
- X *XAVC S 4K-Ansicht* Nur Filme im Format XAVC S 4K werden angezeigt.

#### **Bildindex**

Die Funktion *Bildindex* erlaubt einen schnellen Überblick, der Index kann mit neun oder 25 Bildern dargestellt werden. Das gewünschte Bild wird mit der OK-Taste ausgewählt. Mit dem Scrollbalken auf der linken Seite gelangen Sie in der Ansicht vor und zurück und können den Ansichtsmodus durch Auswählen eines Symbols wechseln.

![](_page_19_Picture_10.jpeg)

# <span id="page-20-0"></span>**SerienaufnGrup. anz.**

Serienbilder können, damit man die Übersicht behält, als Gruppenstapel angezeigt werden. Wenn Sie viele Serienbildsequenzen erstellt haben, sollten Sie diese Option auf *Ein* setzen.

![](_page_20_Picture_2.jpeg)

\_ Dieses Symbol zeigt den Serienstapel an.

# **Anzeige-Drehung**

Dank integrierter Lagesensoren wird erkannt, ob ein Bild im Hochformat oder im Querformat aufgenommen wurde. Diese Information wird direkt in den EXIF-Daten der Aufnahme gespeichert. Standardmäßig werden die Hochformataufnahmen im Monitor aufrecht stehend angezeigt. Verwenden Sie die Option *Aus*, wenn das Bild bei der Wiedergabe nicht gedreht werden soll.

![](_page_20_Picture_6.jpeg)

# IM **MENÜ** EINSTELLUNG

Mithilfe der Menütaste öffnen wir nun auch die Tür ins Setup, in dem wir erneut auf eine Welt merkwürdiger Begriffe und Abkürzungen stoßen, die wir jetzt entschlüsseln wollen.

# **Monitor-Helligkeit**

Passen Sie den Monitor bei Bedarf anhand des eingeblendeten Referenzbilds an (*Manuell*). Die Option *Sonnig* schaltet bei sehr hellem Umgebungslicht auf maximale Helligkeit.

HIN WEIS : Der Stromverbrauch der Kamera erhöht sich hierbei.

# **Sucherhelligkeit und Sucher-Farbtemp.**

Die Standardeinstellung ist *Auto* bzw. *+–0*. Helligkeit und Farbdarstellung des Suchers können individuell angepasst werden, falls Abweichungen anhand eines Referenzbilds (z. B. neutral graue oder weiße Fläche) festgestellt werden. Die eingeblendeten Testtafeln dienen der exakten Kalibrierung nach Sicht.

# **Gamma-Anz.hilfe**

Ansprechendere, natürlichere Kontraste und Farben sind das Ergebnis, wenn Sie die richtige S-Log-Gammakurve für Ihre Film- oder Fotoaufnahme auswählt haben. Der Tonwertumfang eines Films zum Beispiel kann mit genau definierten Gammakurven in der abschließenden Postproduktion (»Color Grading«) ideal abgestimmt werden. Filme in *S-Log2* zeichnen das Maximum des Sensors direkt auf, um einen hohen Dynamikumfang (14 Stufen) zu erzielen. Mit der Gamma-Anzeigehilfe

![](_page_20_Picture_182.jpeg)

\_ Der Monitor berücksichtigt die Einstellungen, die zuvor im Menüpunkt Kamera 1/9/Fotoprofil vorgenommen wurden.

<span id="page-21-0"></span>wird ein Gammawert auf dem Monitor simuliert, damit man Aufnahmen einfacher überprüfen kann.

![](_page_21_Picture_148.jpeg)

\_ Die Fotoprofil-Einstellungen werden in Position Auto direkt übernommen.

Wählen Sie einen Gammawert aus der nachfolgenden *S-Log*-Auswahl im Menü aus und kontrollieren Sie die Wirkung hinsichtlich Kontrast und Farbe auf dem Monitor.

Die Gammaanzeige wird nicht per HDMI auf einen angeschlossenen Monitor übertragen.

Unter *Lautstärkeeinst.* legen Sie die Grundlautstärke für den eingebauten Lautsprecher bei der Wiedergabe von Filmen fest.

# **Kachelmenü**

Sie können für das Hauptmenü die moderne Kacheldarstellung (*Ein*) oder die klassische Registerdarstellung wählen. Mein Favorit ist die Kacheldarstellung.

![](_page_21_Picture_149.jpeg)

![](_page_21_Picture_9.jpeg)

# **Modusregler-Hilfe**

Möchten Sie im Menü eine zusätzliche Erläuterung (einen Hilfetext) eingeblendet bekommen, setzen Sie die Auswahl auf *Ein*. Für den Einstieg ist das sicher sehr hilfreich.

# **Löschbestätigung**

Wenn Sie eine Aufnahme löschen, drücken Sie im Wiedergabemodus auf die Mülleimertaste. Anschließend erscheint ein zusätzliches Bestätigungsmenü, das mit der OK-Taste quittiert werden muss. Um ein versehentliches Löschen zu verhindern, wird in der Standardeinstellung vorrangig das Feld *»Abbruch« Vorg* aktiviert. Wesentlich schneller, aber auch riskanter, ist der Weg, wenn im Bestätigungsmenü das Feld *»Löschen« Vorg* markiert ist.

 $\overline{\phantom{a}}$ 

![](_page_21_Picture_150.jpeg)

M

Fk

ē.

\_ Anfordern einer Löschbestätigung.

# <span id="page-22-0"></span>**Anzeigequalität**

Wünschen Sie sich eine höhere Bildqualität der Anzeige im Monitor oder Sucher, wählen Sie die Option *Hoch*. Beachten sollten Sie, dass sich bei dieser Einstellung auch der Stromverbrauch geringfügig erhöht. Nach meiner Erfahrung ist es völlig ausreichend, bei der Anzeigequalität die Einstellung *Standard* zu wählen.

![](_page_22_Picture_144.jpeg)

\_ Anzeigequalität festlegen.

# **Monitor autom. AUS**

Die Kamera schaltet automatisch in den Stromsparmodus, und der Monitor wird ausgeschaltet, wenn Sie die Kamera *2 Sek./5 Sek./10 Sek.* im Standbild-Aufnahmemodus nicht benutzen. Diese Funktion ist sinnvoll, um den Stromverbrauch zu reduzieren.

![](_page_22_Picture_145.jpeg)

\_ Den Monitor nach vorgegebener Zeit ausschalten.

# **Kamera automatisch abschalten lassen**

Um Strom zu sparen, schaltet sich die Kamera in der Grundeinstellung nach zwei Minuten automatisch aus. Sie können diesen Zeitpunkt auf bis zu 30 Minuten verlängern. Im Menüpunkt *Energiesp.-Startzeit* legen Sie fest, ab wann sich die Kamera im Fotomodus nach dem letzten Auslösen automatisch abschalten soll. Diese Einstellung richtet sich unter anderem nach den Akkureserven und dem praktischen Einsatz. Ich empfehle, eine Abschaltzeit von *5 Minuten* zu wählen, um die Kamera möglichst früh in den Ruhezustand zu versetzen und Strom zu sparen.

Bei einer Stromversorgung über das USB-Kabel während der Wiedergabe einer Diaschau, während einer Filmaufnahme oder bei Anschluss an einen Computer oder ein Fernsehgerät ist die Funktion *Energiesp.-Startzeit* deaktiviert.

# **Fkt. f. geschloss. VF**

In der Standardeinstellung schaltet sich die Kamera ab, wenn der Sucher zurück in seine Parkposition im Kameragehäuse gesetzt wird. Setzen Sie diese Option auf *Nicht AUSSCHALT.*, wenn das nicht erwünscht ist.

![](_page_22_Picture_146.jpeg)

\_ Funktion für geschlossenen View Finder.

# <span id="page-23-0"></span>**NTSC/PAL-Auswahl**

Bei PAL und NTSC handelt es sich um Fernsehnormen. Sie bestimmen, wie die Bild- und Tondaten übertragen werden. Wählen Sie *PAL*, wenn Sie die Kamera in Europa verwenden und Ihre Bilder/Filme via Wiedergabegerät mit PAL-Norm zeigen möchten. Im Filmschnitt bzw. mit einem Videokonverter (Software) ist es übrigens möglich, ein NTSC-Signal in ein PAL-Signal (und umgekehrt) zu konvertieren.

![](_page_23_Picture_2.jpeg)

\_ Wenn Sie eine Speicherkarte verwenden, die zuvor mit einem anderen Videosystem formatiert wurde, erscheint die Meldung, dass die Karte neu formatiert werden muss.

# **Berührungsmodus**

Schalten Sie die Touch-Bedienung des Monitors *Aus*, wenn sie im Handling mit der Kamera stört oder nicht benötigt wird (etwa wenn Sie Handschuhe tragen).

# **Touchpanel/-pad und Touchpad-Einstlg.**

Diese Funktionen habe ich Ihnen bereits erläutert (siehe Abschnitt »Scharf stellen per Fingertipp« weiter oben).

# **Demo-Modus**

Hier finden Sie eine Art Videobildschirmschoner, der nach Ablauf einer Minute automatisch startet und nur die auf der Speicherkarte abgelegten Filme im AVCHD-Format abspielt. Wichtig: Es werden lediglich geschützte Filme abgespielt. Suchen Sie im Menü *Wiedergabe/Schützen* die entsprechenden AVCHD-Filme heraus und markieren Sie sie mit dem Löschschutz.

Der *Demo-Modus* benötigt viel Strom, daher sollten Sie Ihre Kamera mit dem Netzteil/Ladegerät verbinden. Falls nicht gewünscht, deaktivieren Sie diese Funktion (*Aus*).

# **TC/UB-Anzeige-Einstellung**

Mithilfe des Timecodes (*TC*) können verschiedene technische Geräte (Filmkamera, Tonaufnahmegerät) auf den Bruchteil einer Sekunde genau in Ton und Bild synchronisiert werden, um im späteren Filmschnitt problemlos hinterlegt zu werden. Der Timecode wird, falls aktiviert, während der Aufnahme automatisch als Zusatzinformation aufgezeichnet.

![](_page_23_Picture_225.jpeg)

Neben dem durchgängig aufgezeichneten Timecode ist es in manchen Fällen hilfreich, zusätzlich die laufende Uhrzeit in der Aufnahme sehen zu können. Die sogenannten User-Bits setzt man auf die reale Uhrzeit. So steht für den Schnitt neben dem durchlaufenden Timecode auch die User-Bit-Information zur Verfügung.

Auswahloptionen:

- $\triangleright$  *TC/UB-Anz.einstla* Das Zählerformat für den Timecode in Abhängigkeit von der zuvor gewählten Bildfrequenz wird festgelegt.
- ▶ *TC Preset* Der Timecode wird zurückgesetzt.
- ▶ UB Preset Das Format für User-Bits (Uhrzeit) wird festgelegt oder zurückgesetzt.
- **►** *TC Run/Rec Run* Der Timecode wird nur während der Filmaufnahme aufgezeichnet.
- ▶ *TC Make/Preset* Der neu eingestellte Timecode wird auf dem Speichermedium aufgezeichnet.

# <span id="page-24-0"></span>SMPTF-TIMECODE

**Der SMPTE-Timecode (***Society of Motion Picture and Television Engineers***) dient dazu, die Taktzeiten für NTSC-/PAL-Signale genau abzugleichen. Abweichungen zwischen den gerundeten Bildfrequenzen und den realen Werten werden mit dem Drop-Frame-Verfahren ausgeglichen. Hierbei werden pro Minute entsprechende Bilder ausgelassen, um den Zeitversatz, der normalerweise auftreten würde, zu verhindern.**

# **HDMI-Einstellungen**

Wenn Sie Ihre Kamera mit einem HDMI-Kabel (Micro-HDMI-Typ D, gehört nicht zum Lieferumfang) an ein HD-fähiges Ausgabegerät anschließen, stehen folgende Optionen für die Bildausgabe zur Verfügung:

- X *Auto* In der Standardeinstellung wird die Auflösung erkannt und automatisch exakt eingestellt. Dieser Vorgang kann einige Sekunden dauern. Achten Sie darauf, beim Ausgabegerät den richtigen HDMI-Eingang zu wählen. Zusätzlich können Sie die Auto-Suche für den HDMI-Eingang an Ihrem TV-Gerät starten.
- X *2160p/1080p* Die Signalausgabe erfolgt in 2160p oder 1080p (*progressive*).
- X *1080p* Die Signale werden in Full-HD-Bildqualität (*progressive*) ausgegeben.
- X *1080i* Die Signale werden in Full-HD-Bildqualität (*interlaced*) ausgegeben.

![](_page_24_Picture_226.jpeg)

\_ HDMI-Einstellungen festlegen.

Setzen Sie *STRG FÜR HDMI* auf *Ein*, um die Ansteuerung mit der Fernbedienung des TV-Geräts zu ermöglichen. Der CEC-Standard erlaubt eine weitergehende Kommunikation und nutzt dafür eine spezielle serielle Datenleitung in der HDMI-Verbindung. Fast jeder Hersteller hat für die CEC-Steuerungsfunktionen eine eigene Bezeichnung gewählt. Nach den Regeln des HDMI-Standards müssen die Systeme aber auch über Herstellergrenzen hinweg funktionieren. Im Zweifelsfall gilt: Ausprobieren. Immerhin funktioniert die CEC-Steuerung aber in ihren Basisfunktionen herstellerübergreifend.

- X *HDMI-Infoanzeige* Wenn *Ein* gewählt ist, werden die Aufnahmeinformationen der Kamera eingeblendet
- **▶ TC-Ausgabe** Die Timecode-Informationen der Kamera können als digitales Signal über die HDMI-Buchse weitergeben werden (*Ein*).
- ▶ *REC-Steuerung* Wenn *TC* und *REC-Steuerung* auf *Ein* gesetzt sind, kann über das angeschlossene HDMI-Kabel ein kompatibler Rekorder angesteuert werden – z. B. für die Start/Stopp-Funktion.
- X *HDMI-Tonausg.*  Im Stand-by-Betrieb und während der Filmaufnahme kann der vom internen Mikrofon der Kamera aufgenommene Ton in Echtzeit ausgegeben werden. Um Rückkopplungen am Ausgabegerät zu vermeiden, sollten Sie einen Kopfhörer verwenden oder die Lautstärke entsprechend herunterregeln.

![](_page_24_Picture_15.jpeg)

Wechseln Sie in den Filmmodus (STBY), um das Tonsignal über ein externes Gerät auszugeben.

# <span id="page-25-0"></span>**4K-Ausg.Auswahl**

Setzen Sie das Moduswahlrad in Position Film und wählen Sie im Menü *Kameraeinstlg.2/Film1* das Dateiformat *XAVC S 4K*. Sobald die Kamera über ein HDMI-Kabel mit einem SSD-Rekorder verbunden ist, können Sie Ihren Film direkt damit aufzeichnen. Der Clou: Die magische Grenze der maximalen Aufzeichnungsdauer von 29 Minuten und 59 Sekunden wird umgangen. Endlich können Sie ein Konzert in voller Länge aufnehmen, ohne zwischendurch die Aufnahme neu starten zu müssen.

- ▶ *Speicherkarte+HDMI* Es erfolgt die simultane Ausgabe der Daten an das externe Aufnahme-/Wiedergabegerät und auf die Speicherkarte der Kamera.
- ▶ *Nur HDMI(30p)* Der Film wird in 4K-Auflösung mit 30 Bildern pro Sekunde (*progressive*) ausschließlich über das externe Aufnahme-/ Wiedergabegerät aufgezeichnet.
- ▶ *Nur HDMI(24p)* Der Film wird in 4K-Auflösung mit 24 Bildern pro Sekunde (*progressive*) ausschließlich über das externe Aufnahme-/ Wiedergabegerät aufgezeichnet.
- X *Nur HDMI(25p)* Der Film wird in 4K-Auflösung mit 25 Bildern pro Sekunde (*progressive*) ausschließlich über das externe Aufnahme-/ Wiedergabegerät aufgezeichnet.

# **USB-Verbindung**

Der *Universal Serial Bus*, kurz USB genannt, ist ein serielles Bussystem, das eine Verbindung zwischen einem Computer und externen Geräten herstellt. Der flache USB-Stecker vom Typ A stellt die Verbindung zum Computer her, und der kleinere USB-Stecker vom Typ Micro-USB wird direkt in die Kamera gesteckt.

![](_page_25_Picture_206.jpeg)

![](_page_25_Picture_9.jpeg)

Zwischen folgenden Einstellungen wird unterschieden:

- ▶ *Auto* Wird als Standard vorgegeben und hat den Vorteil, dass die Kamera automatisch eine MTB-Verbindung oder eine Verbindung als Massenspeicher aufbaut, sobald sie an den Computer angeschlossen und vom Betriebssystem erkannt wird.
- ▶ *Massenspeich.* In der Regel ist das die richtige Wahl, um die Kamera sicher mit dem Computer zu verbinden.
- X *MTP* Das *Media Transfer Protocol* ist eine Weiterentwicklung des Picture Transfer Protocol und soll die Möglichkeiten so erweitern, dass die Kommunikation auch mit anderen Geräten – neben den bisher unterstützten Digitalkameras – stattfinden kann.

# **USB-LUN-Einstlg.**

Diese Funktion verbessert die Kompatibilität mit externen Geräten durch eine Funktionseinschränkung des USB-Anschlusses.

![](_page_25_Picture_207.jpeg)

- <span id="page-26-0"></span>**Multi** – Diese Einstellung eignet sich für normale Bedienvorgänge.
- **Einzeln** Nutzen Sie diese Einstellung nur, wenn Sie keine Verbindung zu einem externen Gerät herstellen können.

Wenn Sie die Sony-Software *PlayMemories Home* auf Ihrem Computer verwenden, setzen Sie *USB-LUN-Einstlg*. auf *Multi*.

# **USB-Stromzufuhr**

In der Regel steht diese Option auf *Ein*, damit die Kamera über jede kompatible USB-Schnittstelle aufgeladen werden kann. In Position *Aus* wird nur über das mitgelieferte Netzteil geladen, nicht jedoch über einen angeschlossenen Computer.

# **PC-Fernb.-Einstlg.**

In Verbindung mit der Sony-Software *Imaging Edge* können die Aufnahmen über USB direkt auf den Computer übertragen werden.

Legen Sie unbedingt eine Speicherkarte ein, um diese Funktion nutzen zu können.

![](_page_26_Picture_175.jpeg)

![](_page_26_Figure_9.jpeg)

# **PC-Fernb.-Einstlg.**

Legen Sie fest, welcher Dateityp bei PC-Remote-Aufnahmen zum Computer übertragen werden soll. Auswahloptionen sind: *RAW & JPEG*, *nur JPEG*, *nur RAW*.

*RAW & JPEG* ist nur möglich, wenn Sie *RAW & JPEG* im Menü *Kamera 1/ Dateiformat* gewählt haben.

Wenn Sie RAW- und JPEG-Aufnahmen machen, können Sie die Übertragungsgeschwindigkeit beschleunigen, indem Sie nur JPEG-Bilder zum Computer übertragen.

Die Einstellungen für *Sprache*, *Datum/Uhrzeit* sowie *Gebiet* haben Sie ja bereits vorgenommen.

# **Urheberrechtsinfos**

Die wichtigsten Einstellungen und Daten einer Aufnahme werden automatisch als EXIF -Daten zum Bild gespeichert. Zusätzliche Textangaben können in Form von sogenannten IPTC-Daten abgelegt werden, die z. B. in einer Bildbearbeitungssoftware oder einem Fotobrowser angezeigt werden können.

![](_page_26_Picture_176.jpeg)

<span id="page-27-0"></span>![](_page_27_Picture_203.jpeg)

\_ In diesem Menü finden Sie die Einstellungen und Vorgaben für die Fotografen- bzw. Urheberrechtsinformationen. Sie können bis zu 46 Buchstaben eingeben.

- ▶ Urheb.infos schreib. Wählen Sie *Ein*, um die Urheberrechtsinfos einzugeben. Zusätzlich erscheint das eingekreiste Symbol *C* auf dem Aufnahmebildschirm.
- **E** Fotografen einstellen Geben Sie als Fotograf Ihren vollständigen Namen ein.
- X *Urheberrecht einstellen* Geben Sie Ihren vollständigen Namen als Urheber ein.
- ▶ Urheb.infos schreib Die aktuellen Copyright-Informationen werden angezeigt.

# **Formatieren**

Diesen Menüpunkt kennen Sie bereits. Alle Daten auf der Speicherkarte werden gelöscht.

# **Dateinummer**

Bei der Archivierung von Bildern können Fehler auftreten, die später gar nicht oder nur mit sehr großem Aufwand rückgängig gemacht werden können. Um von vornherein auszuschließen, dass beim Kopieren der Daten von der Speicherkarte auf Ihren Computer Bilder versehentlich überschrieben werden, berücksichtigen Sie unbedingt diesen wichtigen Menüpunkt.

![](_page_27_Picture_204.jpeg)

\_ Dateinummerierung festlegen.

Beim Anlegen von Dateien auf der Speicherkarte wird ein bestimmtes Dateiformat verwendet. Die ersten drei Ziffern der Bildnummer stehen für das Verzeichnis und die letzten vier für die Dateinummer. Zuerst wird ein *DCIM*-Ordner angelegt, dann folgt ein Unterverzeichnis, in dem die Dateien als ARW (RAW-Datei) oder JPEG nummeriert abgelegt werden.

- ▶ Serie Fortlaufende Bildnummerierung. Wenn Sie nicht den Überblick über die auf den Computer übertragenen Dateien verlieren möchten, wählen Sie *Ein*. Nun erhält jedes neue Foto einen neuen Namen bzw. eine neue Nummer. Auf jeder eingelegten Speicherkarte wird ein Ordner angelegt, in dem die Fotos gespeichert werden. Die Dateinamen sind achtstellig, vier der Stellen stehen für einen Zähler von 0000 bis 9999 zur Verfügung. Das bedeutet, Sie können 10.000 Aufnahmen machen, bis sich die Dateinamen der Bilder zum ersten Mal wiederholen.
- X *Rückstellen* Legt fest, dass die Dateinummerierung beim Einlegen einer neuen Speicherkarte oder beim Formatieren der aktuellen Speicherkarte auf 0001 zurückgestellt werden soll. Das Chaos auf der Festplatte ist somit vorprogrammiert, weil die Suche nach der Datei *XXXX\_0001.jpg* nach einiger Zeit nicht mehr nur ein Bild, sondern etliche zutage fördert. Vermeiden Sie diese Einstellung.

# <span id="page-28-0"></span>**Dateinamen einst.**

Hier legen Sie die ersten drei Zeichen für eine individuelle Bezeichnung der Dateinamen fest.

![](_page_28_Picture_147.jpeg)

ersten drei Zeichen für den Bilddateinamen.

# **REC-Ordner wählen**

Wenn der Ordnername im Standardformat ausgewählt wurde und mehr als zwei Ordner auf der Speicherkarte vorhanden sind, können Sie den Ordner, in dem die Bilder aufgezeichnet werden sollen, hier auswählen.

# **Neuer Ordner**

Erstellen Sie einen neuen Ordner für Ihre Fotos. Die Ordnernummer ist um eine Stelle höher als die Nummer des letzten Ordners. Bis zu insgesamt 4.000 Bilder können in einem Ordner gespeichert werden. Bei Überschreitung der Ordnerkapazität wird automatisch ein neuer Ordner angelegt. Die Ordner werden zunächst mit der Bezeichnung *100MSDCF* versehen. Wird ein neuer Ordner erstellt, erhält er daher die Bezeichnung *101MSDCF*.

# **Ordnername**

Neben der Nummerierung wird eine weitere Option zur Benennung (Zuordnung) angeboten: das Datumsformat. Nun wird ein Ordner nach folgendem Muster angelegt: 10090409 (Beispiel). Die Zahl 100 ist die Ordnernummer. Es folgt die letzte Zahl des aktuellen Jahres (9), und dann kommen jeweils zwei Ziffern für den Monat (04) und den Tag (09).

# **Bild-DB wiederherst.**

Kameraseitig wird auf der eingesetzten Speicherkarte automatisch eine sogenannte Bilddatenbank angelegt. Wird eine neue Speicherkarte verwendet, erhalten Sie den Hinweis, dass eine Bilddatenbank erstellt werden muss.

![](_page_28_Picture_148.jpeg)

![](_page_28_Picture_13.jpeg)

Abbrechen · Eingabe.

aa Sollte es einmal zu Problemen mit der Bilddatenbank kommen, können Sie die Funktion Bild-DB wiederherst. aufrufen. Verwenden Sie einen ausreichend aufgeladenen Akku. Ein niedriger Ladezustand des Akkus während der Reparatur der Datenbank kann zur Beschädigung der Daten führen.

I

` Das quadratische Format reduziert den Motivbereich, und die leichte Unterbelichtung lässt den Hintergrund weiter weg rücken.

![](_page_29_Picture_1.jpeg)

# <span id="page-30-0"></span>**Medien-Info anzeig.**

Zeigt die geschätzte Filmaufnahmezeit sowie freie Kapazitäten für Fotos (Standbilder) für die verwendete Speicherkarte an.

# **Version**

Hier finden Sie die Firmwareversion Ihrer Kamera als Zahlenwert angegeben. Ist dieser Wert niedriger als der auf der Supportseite von Sony, sollten Sie ein Firmware-Update durchführen (lassen).

![](_page_30_Picture_4.jpeg)

# **Einstlg zurücksetzen**

Diesen Menüpunkt kennen Sie bereits. Hier setzen Sie die Kamera in den Grundzustand zurück. Oftmals genügt die Option *Kameraeinstlg. Reset*, damit alles wieder rundläuft. Die Programmierung der Key-Benutzereinstellungen und des Fn-Menüs bleiben erhalten.

![](_page_30_Picture_7.jpeg)

\_ Kamera-Reset durchführen.

# <span id="page-31-0"></span>INDEX

# **Symbole**

4K-Ausg.Auswahl *[19](#page-25-0) 6* 35 mm equiv. *[40](#page--1-0)*

# **A**

A *[20](#page--1-0) 6* A bruf *[78](#page--1-0)* A dobe R G B *[70](#page--1-0)* A dobe-R GB-F arbraum *[70](#page--1-0)* AE - L - Speicherung *[10](#page--1-0) 6* AF - F eld auto. lösch. *[92](#page--1-0)* AF - F eld-R egistr. *[91](#page--1-0)* A ffinity P hoto *[59](#page--1-0)* AF -Hilfslicht *[90](#page--1-0)* AF - S ystem *[79](#page--1-0)* AF -Verriegelung *[87](#page--1-0)* A kku *[16](#page--1-0)* aufladen *[16](#page--1-0)* Kapazität *[17](#page--1-0)* Ladezustand *[16](#page--1-0)* An Comp. senden *[176](#page--1-0)* A nf. F okusvergr. *[83](#page--1-0)* Ansichtsmodus *[189](#page-18-0)* An S martp S end.- F kt. *[176](#page--1-0)* Anzeige-Drehung *[19](#page-20-0) 1* A nzeige L ive-View *[16](#page--1-0) 8* Anzeigequalität *[193](#page-22-0)* A pple F otos *[59](#page--1-0)* AR W *[21](#page--1-0)* A udioaufnahme *[150](#page--1-0)* A uflösung *[52](#page--1-0)* A uf TV wiedergeben *[17](#page--1-0) 7*

A ugen vergrößern *[187](#page-16-0)* Ausdrucken *[187](#page-16-0)* A uslösen ohne K arte *[16](#page--1-0) 0* Auslöser *[37](#page--1-0)* Auslöseverzögerung *[37](#page--1-0)* AUTO *[31](#page--1-0)* Autofokus *[13](#page--1-0)* filmen *[140](#page--1-0)* Autofokussystem *[79](#page--1-0)* Auto HDR *[130](#page--1-0)* Auto.Lang.belich. *[149](#page--1-0)* Autom. Ber.einstlg. *[181](#page--1-0)* Autom. Dual Rec *[148](#page--1-0)* Autom. Zeitkorrektur *[181](#page--1-0)* Auto. Objektrahmen *[139](#page--1-0)* AVCHD *[144](#page--1-0)* Av/Tv-Drehrichtung *[171](#page--1-0)*

# **B**

Beauty-Effekt *[187](#page-16-0)* Bedienelemente *[27](#page--1-0)* Belich.einst.-Anleit. *[16](#page--1-0) 8* Belicht.modus *[15](#page--1-0) 5* Belicht.reihe Einstlg. *[76](#page--1-0)* Belicht.StrdEinstlg [107](#page--1-0) Belichtungskorrektur *[92](#page--1-0)* Belichtungsmesser Referenz *[101](#page--1-0)* Belichtungsmessung Blitz *[109](#page--1-0)* Belichtung speichern *[81](#page--1-0)* Belichtungswaage *[216](#page--1-0)* Benutzer K e y *[169](#page--1-0)*

Beugungsfehler *[20](#page--1-0) 8* Bewegungen *[212](#page--1-0)* Bewegungsunschärfen *[20](#page--1-0) 5* Bewertung *[186](#page-15-0)* Bew.interv.- E instlg *[189](#page-18-0)* Bild-DB wiederherstellen *[19](#page-28-0) 9* Bildeffekt *[13](#page--1-0) 2***,** *[133](#page--1-0)* Bildfolgemodus *[36](#page--1-0)***,** *[73](#page--1-0)* Bildindex *[19](#page-19-0) 0* Bildkontrolle *[16](#page--1-0) 8* Bildrauschen *[99](#page--1-0)* Blende *[208](#page--1-0)* Blendenpriorität A *[20](#page--1-0) 6* Blendenwirkung *[20](#page--1-0) 8* Blendenzahl *[20](#page--1-0) 8* Blitz *[36](#page--1-0)* Blitzen *[10](#page--1-0) 8* T ipps *[122](#page--1-0)* Blitzkompens. *[11](#page--1-0) 5* Blitzmodus *[36](#page--1-0)***,** *[108](#page--1-0)* Blitz, Programmautomatik *[122](#page--1-0)* Blitzreichweite *[11](#page--1-0) 8* Blitzsynchronzeit *[10](#page--1-0) 8* Blitztaste *[36](#page--1-0)* Bluetooth-Einstlg. *[17](#page--1-0) 9* Brennweite *[20](#page--1-0) 8*

# **C**

Capture One E xpress *[58](#page--1-0)* Computer *[176](#page--1-0)* Cropfaktor *[40](#page--1-0)* C-Taste *[169](#page--1-0)*

# **D**

Dateiformat *[55](#page--1-0)* Dateinummer *[19](#page-27-0) 8* Datum schreiben *[17](#page--1-0) 3* Datum/Uhrzeit *[30](#page--1-0)* Daumenrad *[34](#page--1-0)* DCF-Dateisystem *[21](#page--1-0)* DCIM-Ordner *[198](#page-27-0)* Demo-Modus *[19](#page-23-0) 4* Diaschau *[189](#page-18-0)* Dioptrieneinstellung *[42](#page--1-0)* DISP -Taste *[35](#page--1-0)***,** *[36](#page--1-0)* DMF *[83](#page--1-0)* dpi *[63](#page--1-0)* Drehen *[18](#page-14-0) 5* D R O /A uto HDR *[128](#page--1-0)* D R O - R eihe *[76](#page--1-0)* Lo/Hi *[76](#page--1-0)* Druckformate *[63](#page--1-0)* Dual Rec *[148](#page--1-0)* DxO Optics Pro [59](#page--1-0) Dynamik *[13](#page--1-0) 0*

# **E**

Einstellungen, individuelle *[16](#page--1-0) 8* E instlg zurücksetzen *[201](#page-30-0)* E inzelaufnahme *[73](#page--1-0)* Energiesp.- S tartzeit *[193](#page-22-0)* E rgonomie *[27](#page--1-0)* E rste Hilfe *[50](#page--1-0)* EV-Wert *[74](#page--1-0)*

E X IF *[37](#page--1-0)* E xmor-RS -CMO S -Bildsensor *[13](#page--1-0)* E xposure to the right *[96](#page--1-0)*

# **F**

Farbraum *[70](#page--1-0)* Farbtemperatur *[124](#page--1-0)* Film *[158](#page--1-0)* Firmware *[218](#page--1-0)* Flugzeug-Modus *[178](#page--1-0)* Fn-Taste *[35](#page--1-0)***,** *[172](#page--1-0)* Fokusfeld *[84](#page--1-0)* Breit *[85](#page--1-0)* Feld *[85](#page--1-0)* Mitte *[86](#page--1-0)* Fokuspunkt *[39](#page--1-0)* Fokusvergrößerung *[137](#page--1-0)* Formatieren *[18](#page--1-0)* Fotoaufzeichnung *[188](#page-17-0)* Fotoprofil *[137](#page--1-0)***,** *[152](#page--1-0)* Funkt. d. Mitteltaste *[170](#page--1-0)* Funktionstaste *[35](#page--1-0)* Funkt.menü-Einstlg. *[170](#page--1-0)*

# **G**

Gamma-Anz.hilfe *[19](#page-20-0) 1* Gemälde *[13](#page--1-0) 5* Gerätename bearb. *[181](#page--1-0)* Gesichtserkennung *[13](#page--1-0) 9* Gesichtsregistr. *[13](#page--1-0) 8*

Gitterlinie *[167](#page--1-0)* Glanz entfernen *[187](#page-16-0)* Griffbefestigung *[15](#page--1-0)*

# **H**

Handgelenkschlaufe *[15](#page--1-0)* Haptik *[27](#page--1-0)* Hauptmenü, Register *[51](#page--1-0)* Hautglättung *[187](#page-16-0)* Hautverschönerung *[187](#page-16-0)* HDM I - Einstellungen *[19](#page-24-0) 5* HDM I - Infoanzeige *[19](#page-24-0) 5* H FR - S uperzeitlupe *[15](#page--1-0) 5* Histogramm *[95](#page--1-0)***,** *[184](#page-13-0)*

# **I**

Individuelle Einstellungen *[16](#page--1-0) 8* I nitialisieren *[50](#page--1-0)* Intelligente A utomatik *[31](#page--1-0)* IS O *[97](#page--1-0)* IS O - A utomatik *[99](#page--1-0)***,** *[206](#page--1-0)* ISO AUTO Min. VS [98](#page--1-0) IS O - E mpfindlichkeit *[97](#page--1-0)* IS O-Wert *[99](#page--1-0)*

#### **J**

JPE G *[52](#page--1-0)* Bildgröße *[57](#page--1-0)* Format *[53](#page--1-0)* Qualität *[52](#page--1-0)*

# **K**

Kachelmenü *[192](#page-21-0)* K amerabody reinigen *[219](#page--1-0)* K ameraeinstlg. R eset *[50](#page--1-0)***,** *[201](#page-30-0)* K ameragriff *[15](#page--1-0)* K amerahaltung *[27](#page--1-0)* K antenanh.- E instlg *[83](#page--1-0)* K lappmonitor *[27](#page--1-0)* Klarbild-Zoom *[161](#page--1-0)* K leinbildäquivalent *[40](#page--1-0)* K leinbildformat *[40](#page--1-0)* Kontrastumfang *[13](#page--1-0) 0* Kopplung *[17](#page--1-0) 9* K reativmodus *[13](#page--1-0) 2*

# **L**

Langzeitsync. SL O W *[112](#page--1-0)* Leitzahl *[122](#page--1-0)* L ichtstärke *[20](#page--1-0) 8* L ichtwert *[74](#page--1-0)* Lightroom *[59](#page--1-0)* Löschbestätigung *[192](#page-21-0)* L öschen *[186](#page-15-0)* L öschtaste *[45](#page--1-0)* Luminanzrauschen *[98](#page--1-0)*

## **M**

M *[215](#page--1-0)* MAC-Adresse anz. *[178](#page--1-0)* Manuelle Belichtung *[215](#page--1-0)* Manueller Weißabgleich *[127](#page--1-0)* Markier.einstlg. *[15](#page--1-0) 1* Markierungsanz. *[15](#page--1-0) 2* Medien-I nfo anzeig. *[201](#page-30-0)* Mehrfeldmessung *[102](#page--1-0)*

Memory S tick Micro *[19](#page--1-0)* Menü E instellung *[51](#page--1-0)* Menü K amera 1 *[51](#page--1-0)***,** *[52](#page--1-0)* Menü K amera 2 *[51](#page--1-0)***,** *[140](#page--1-0)* Menü Mein Menü *[51](#page--1-0)* Menü Netzwerk *[51](#page--1-0)* Menü Wiedergabe *[51](#page--1-0)* Messmethode Mitte *[103](#page--1-0)* Multi *[102](#page--1-0)* Messmodus *[101](#page--1-0)* MF *[83](#page--1-0)* microSD - K arte *[19](#page--1-0)* Mikro-R eferenzpegel *[150](#page--1-0)* Mitte *[103](#page--1-0)* Mittel-AF -Verriegelung *[90](#page--1-0)* Mitteltaste, O K - T aste *[170](#page--1-0)* Mitziehen *[212](#page--1-0)* Modus A utomatik *[70](#page--1-0)* Modusregler-Hilfe *[192](#page-21-0)* Moduswahlrad *[31](#page--1-0)***,** *[48](#page--1-0)* Monitor *[42](#page--1-0)* MOVIE -Taste *[45](#page--1-0)***,** *[141](#page--1-0)***,** *[148](#page--1-0)***,** *[171](#page--1-0)* Multi *[102](#page--1-0)***,** *[108](#page--1-0)* Multiframe-R M *[98](#page--1-0)*

# **N**

Nachführ-AF -B. anz. *[92](#page--1-0)* N etzw. E inst. zurücks. *[181](#page--1-0)* Neuer Ordner *[19](#page-28-0) 9* NTS C *[19](#page-23-0) 4*

## **O**

Objektive reinigen *[219](#page--1-0)* Objektivring, S teuerring *[40](#page--1-0)* O K - T aste, Mitteltaste *[170](#page--1-0)* O LE D - Sucher *[42](#page--1-0)* One-Touch ( NF C ) *[17](#page--1-0) 7* O N / OFF - T aste *[30](#page--1-0)* Ordnername *[19](#page-28-0) 9*

#### **P**

P *[20](#page--1-0) 5* PAL *[19](#page-23-0) 4* P anorama *[64](#page--1-0)* Praxis *[64](#page--1-0)* PC-Fernb.-Einstlg. *[197](#page-26-0)* Phasenerk.bereich *[92](#page--1-0)* PlayMemories Home *[176](#page--1-0)* P op-F arbe *[13](#page--1-0) 4* PriorEinst. bei AWB [128](#page--1-0) Programmautomatik *[48](#page--1-0)* Blitz *[122](#page--1-0)* P *[20](#page--1-0) 5* P roxy-A ufnahme *[14](#page--1-0) 8*

# **Q**

Qualität *[52](#page--1-0)*

# **R**

Radsperre *[172](#page--1-0)* Rauschverhalten, R X100 VI *[10](#page--1-0) 0* RA W-F ormat *[55](#page--1-0)* RA W & J PE G *[32](#page--1-0)***,** *[55](#page--1-0)* RA W-Qualität *[55](#page--1-0)* RE C-Ordner wählen *[19](#page-28-0) 9* RE C - S teuerung *[19](#page-24-0) 5* R olling-S hutter-E ffekt *[16](#page--1-0) 0* Rot-Augen-Reduz *[122](#page--1-0)*

# **S**

S *[211](#page--1-0)* Schärfenachführung, kontinuierliche *[13](#page--1-0)* Schärfe speichern *[81](#page--1-0)* Scharfstellen, Fingertipp *[88](#page--1-0)* Schützen *[185](#page-14-0)* SCN *[70](#page--1-0)* SD-Karte formatieren *[18](#page--1-0)* Schreibschutzschalter *[18](#page--1-0)* SD-S peed-K lassen *[19](#page--1-0)* S eitenverhältnis *[61](#page--1-0)* Selbstauslöser *[73](#page--1-0)* Selbstporträt *[139](#page--1-0)* Serienaufnahme *[73](#page--1-0)* SerienaufnGrup. anz. *[19](#page-20-0) 1* S ignaltöne *[172](#page--1-0)* Smartphone *[176](#page--1-0)* S mart-T elekonverter *[16](#page--1-0) 4* S M PTE - T imecode *[19](#page-24-0) 5* S oft-Skin-E ffekt *[137](#page--1-0)* Speicher *[78](#page--1-0)* Speicherkarte *[18](#page-13-0) 4* F ilm *[14](#page--1-0) 6* formatieren *[18](#page--1-0)* SDXC *[18](#page--1-0)* S pielzeugkamera *[13](#page--1-0) 6* Spitzlichter *[18](#page-13-0) 4* S potmessung *[10](#page--1-0) 4* s R G B *[70](#page--1-0)* s R GB-F arbraum *[70](#page--1-0)* SSID/PW zurücks. [17](#page--1-0)8 S tandortinfo-Verkn. *[181](#page--1-0)* S teady S hot *[16](#page--1-0) 0* S teuerring, Objektivring *[40](#page--1-0)* S trg mit Smartphone *[17](#page--1-0) 7*

Sucher *[42](#page--1-0)* Sucher-Farbtemp. *[19](#page-20-0) 1* Sucherhelligkeit *[19](#page-20-0) 1* Support by Sony, Ap p *[48](#page--1-0)* S ync 2. Vorh. ( REAR ) *[112](#page--1-0)* Szenenwahl *[70](#page--1-0)*

# **T**

TC-Ausgabe *[19](#page-24-0) 5* T C/UB-Anz.einstlg *[19](#page-23-0) 4* T eilfarbe *[13](#page--1-0) 6* T ethered Shooting *[58](#page--1-0)* TFT -Monitor *[42](#page--1-0)* T ouch-Aufn. E inst. *[17](#page--1-0) 1* Touch-Optionen *[88](#page--1-0)* Trageriemenösen *[15](#page--1-0)* TTL -Blitzmessung *[109](#page--1-0)*

## **U**

Überbelichtungswarnung *[18](#page-13-0) 4* Überlegene A utomatik *[32](#page--1-0)* Ultra-HD *[14](#page--1-0) 6* Unterbelichtungswarnung *[18](#page-13-0) 4* Urheberrechtsinfos *[197](#page-26-0)* USB-LUN-Einstlg. [19](#page-25-0)6 U SB-S tromzufuhr *[197](#page-26-0)* U SB-Verbindung *[19](#page-25-0) 6*

#### **V**

Vergrößern *[18](#page-17-0) 8* Verschlusstyp *[159](#page--1-0)***,** *[172](#page--1-0)* Verschlusszeit *[211](#page--1-0)* Version *[201](#page-30-0)* Verwacklungen *[20](#page--1-0) 5* V/H AF - F .wechs. *[89](#page--1-0)*

Videos *[42](#page--1-0)* Vollautomatik *[31](#page--1-0)***,** *[203](#page--1-0)* AF *[38](#page--1-0)* Vor-AF *[91](#page--1-0)*

### **W**

Weißabgleichanpassung *[126](#page--1-0)* Weißabgleichsreihe *[76](#page--1-0)* Weißabgleich, verstehen *[123](#page--1-0)* Werkseinstellungen *[50](#page--1-0)* Wiedergabe *[185](#page-14-0)* Wiedergabemenü *[18](#page-14-0) 5* Wiedergabetaste *[45](#page--1-0)***,** *[184](#page-13-0)* Wi-F i - Einstellungen *[17](#page--1-0) 8* Windgeräuschreduz. *[150](#page--1-0)* Wischtechniken *[213](#page--1-0)* WPS-Tastendruck *[178](#page--1-0)*

# **X**

XAVC *[144](#page--1-0)*

# **Z**

Zahnaufhellung *[187](#page-16-0)* Zebra-E instellung *[16](#page--1-0) 5* Zebrawerte *[16](#page--1-0) 6* Z EISS Vario-S onnar *[40](#page--1-0)* Zeitpriorität S *[211](#page--1-0)* Zoom-Einstellung *[161](#page--1-0)* Zoomfunkt. am R ing *[16](#page--1-0) 4* Zoom-Geschwindig. *[16](#page--1-0) 4* Zoomwippe *[45](#page--1-0)* Zugriffspkt.-Einstlg. *[17](#page--1-0) 8*

# <span id="page-35-0"></span>**Bildnachweis**

Alle Bilder in diesem Buch wurden von **Michael Nagel** erstellt.

Ausgenommen dieser Bilder: **S. 5** Carola Hentschel. **S. 16** Sony (o). **S. 19** SanDisk. **S. 22-23** Sony (Infografik: Ulrich Dorn). **S. 37** Sony (o). **S. 217** Sony (o).

Vielen Dank an Inga für die Unterstützung als Model.

![](_page_36_Picture_0.jpeg)

# **Sony RX100 VI**

Praxis, Funktionen & Einstellungen – das Buch zur Kamera

**Die Fachpresse ist sich einig: Mehr Foto-Hightech für die Jackentasche ist nicht möglich. Ein weiter Zoombereich, gepaart mit einem extrem schnellen Autofokus, garantiert Schnappschüsse in ungeahnter Qualität. Schon im Automatikmodus liefert die kleine RX100 VI zuverlässig einwandfreie Fotos, darüber hinaus lässt sie umfassenden kreativen Freiraum für ganz bewusst gestaltete Aufnahmen.**

Ausgestattet mit einem großen Hochleistungssensor sowie einer perfekt auskorrigierten und lichtstarken Optik von Zeiss, zieht diese faszinierende Premium-Kompaktkamera auch professionelle Fotografen in ihren Bann, die ihre DSLR-Ausrüstung immer öfter zuhause lassen.

Dieses Buch ist vollgepackt mit Praxistipps und gibt Ihnen als ambitioniertem Fotografen einen umfassenden Einblick in die vielen Funktionen und Einstellungen dieser feinen Kamera. Sie werden Ihre Sony nicht mehr aus der Hand legen und jeden Moment nach Ihren Vorstellungen fotografisch festhalten.

# In diesem Buch geht es um:

- Detaillierte Erläuterung der Bedienelemente
- So machen Sie die RX100 IV einsatzbereit
- Intelligente und überlegene Automatik
- Ansichtssache: Sucher oder Monitor
- Einen Film drehen mit der RX100 VI
- Marsch durch das Kameramenü
- Praxisworkshop: Wichtige Einstellungen
- Das Autofokussystem der RX100 VI
- Schnelles Scharfstellen mit Touch-AF
- Den Weißabgleich verstehen
- DRO- und HDR-Testreihe erstellen
- Coole JPEG-Bilder direkt aus der Kamera
- Fantastische Bilder mit HFR-Superzeitlupe
- Belegempfehlungen für das Fn-Menü
- Die Kamera sendet an Smartphone und Computer